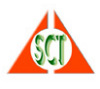

# **İNSAN KAYNAKLARI BİLGİ SİSTEMİ TAŞRA KULLANICILARI MODÜLÜ KULLANICI EL KİTABI**

# **► Sisteme Nasıl Girilir?**

Sisteme girmek için Kurum Portal/Intranet sayfasından Kurumsal Uygulamalar İnsan Kaynakları Bilgi Sistemi bağlantısına tıkladığınızda karşınıza aşağıdaki ekran gelecektir. Eğer aşağıdaki ekran gelmiyorsa bilgisayarınızda kurulu olan Java sürümü ile ilgili bir sorun vardır bu durumda Yükleme ve Sorun Giderme Kılavuzuna bakınız.

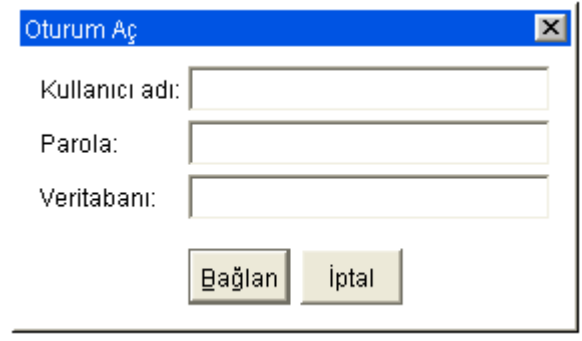

Size daha önceden belirlenerek bildirilen Kullanıcı adı ve parola bilgilerini girdikten sonra 'Bağlan' tuşuna basarak sisteme girebilirsiniz. Gelen ekranda yetkili olduğunuz modüller ve işlevleri gösteren bir menü yer alır. Burada bir modül üzerine tıkladığınızda yetkili olduğunuz işlevler (programlar) orta bölümde listelenir.

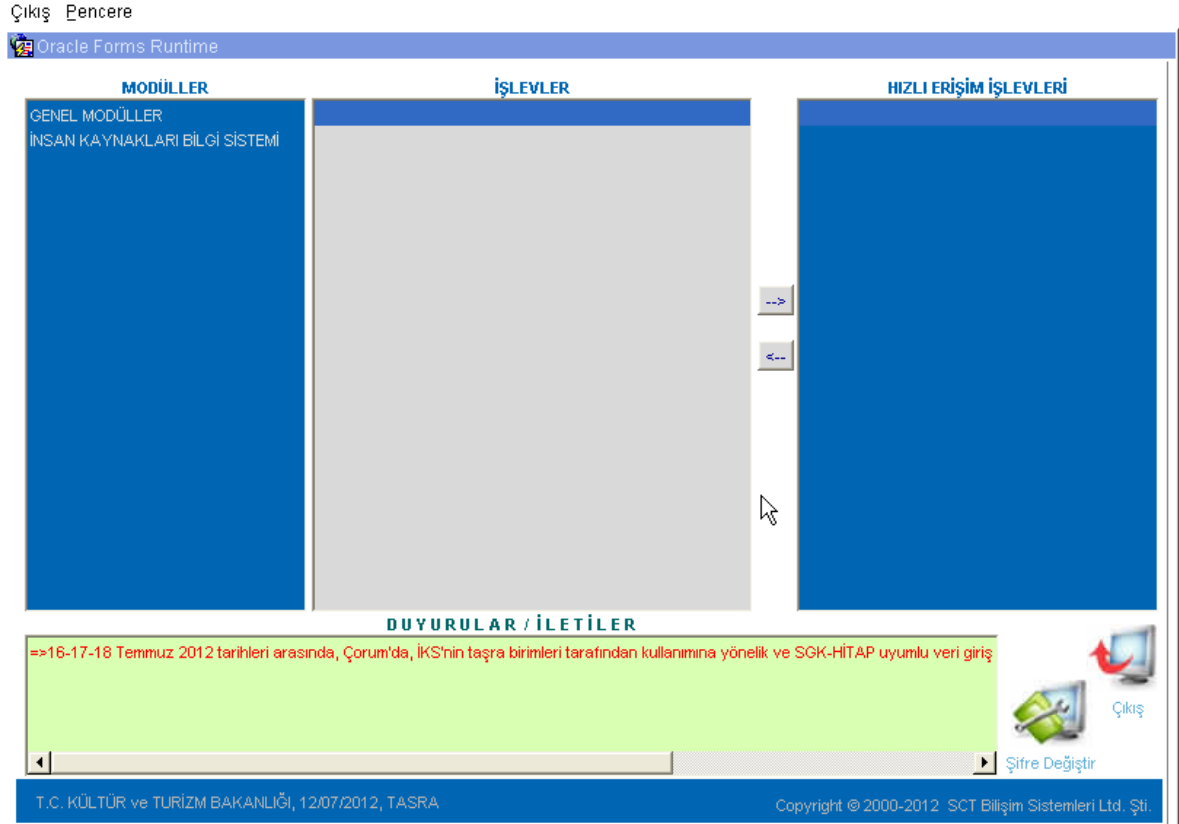

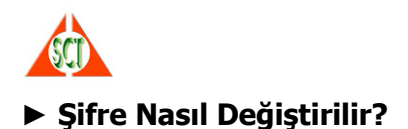

Size daha önceden verilmiş olan kullanıcı koduyla yapacağınız işlemler sistem tarafından saklanacağı için bu kullanıcı kodu ve şifre bundan sonra sizin sorumluluğunuzda olacaktır. Bu nedenle sisteme girdikten hemen sonra ilk iş olarak eski şifrenizi sadece kendinizin bileceği ve kolay hatırlayabileceğiniz yeni bir şifre değiştirmelisiniz.

Şifre değiştirmek için Ana Menü'de sağ alt köşede bulunan 'Şifre Değiştir' düğmesini kullanabilirsiniz.

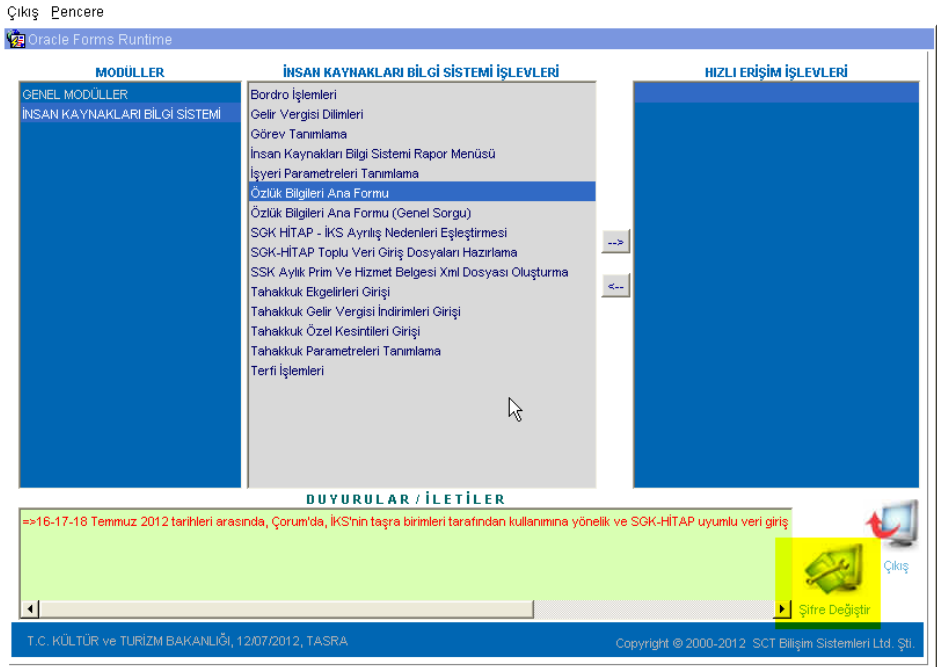

# **Güvenli şifre nedir?**

**En az 6 haneden oluşmalı içinde hem rakamlar hem de harfler olmalıdır. Tahmin edilebilir olan adınız, soyadınız ve doğum tarihiniz şifrenizde geçmemelidir.** 

**NOT: Şifrenizin güvenliğinden şifre sahibi sorumludur; yani şifrenizin başka şahıslara geçmesi halinde yapılan işlemlerden kanunen siz sorumlu tutulursunuz.**

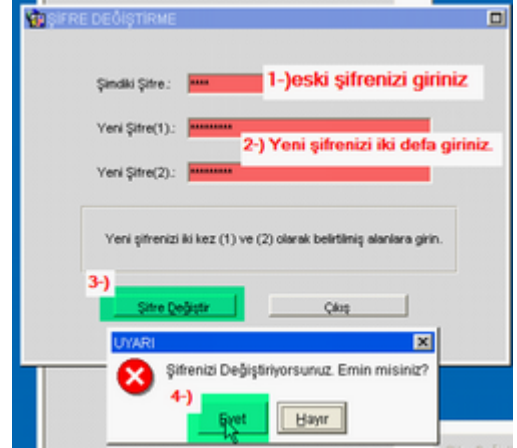

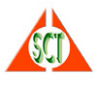

# **► Programlar Nasıl Kullanılır?**

Menüden kullanma yetkiniz olan herhangi bir programa girdiğinizde karşınıza gelecek olan program üzerinde, yetkiniz dahilinde kayıt sorgulama, kayıt ekleme, kayıt silme ve kayıt günleme işlemlerini yapabilirsiniz. Bu işlemleri yaparken, bütün programlarda ekranın üst kısmında bulunan İşlem Menüsünü, Araç Çubuğunu ve klavyenizdeki tuşları kullanabilirsiniz.

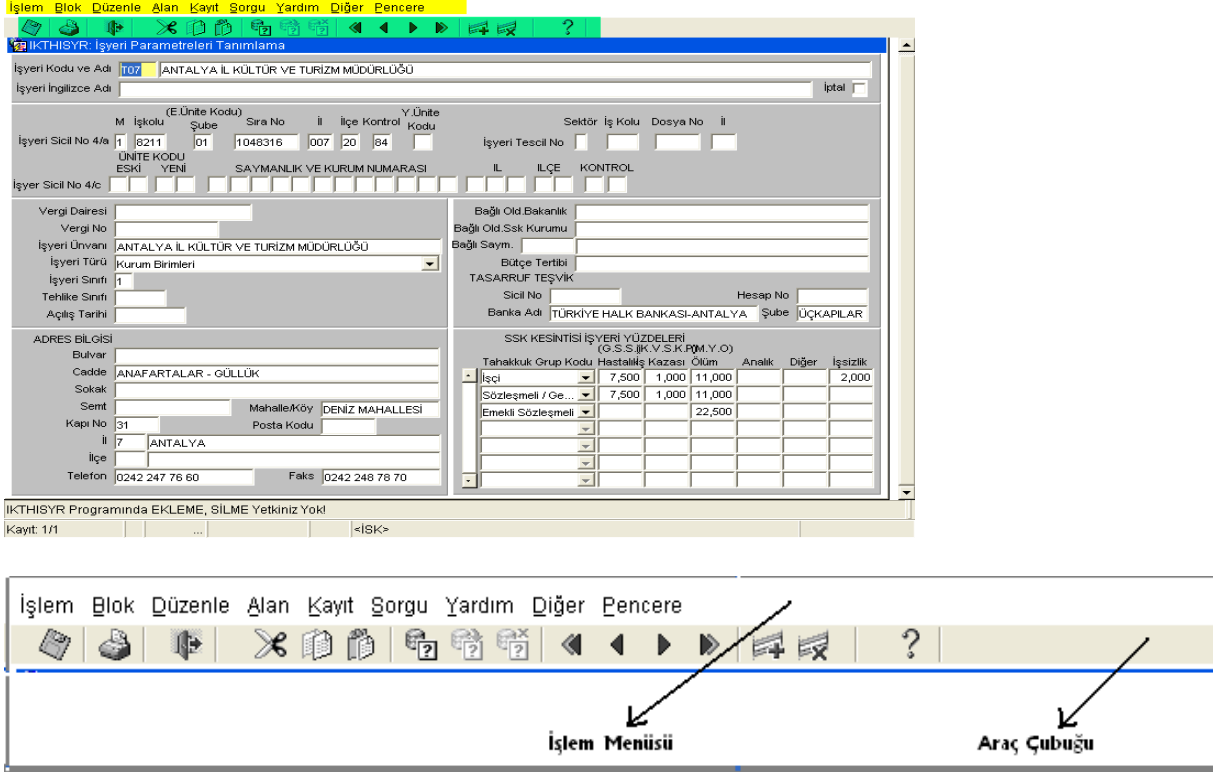

**Araç Çubuğu** üzerinde yer alan işlevler en sık ihtiyaç duyulan işlevler olup aynıları işlem menülerinde de yer almaktadır. Ayrıca işlem menüsünde herhangi bir seçeneğe girdiğinizde o işlevi gerçekleştirebileceğiniz tuş tanımları da yer almaktadır.

Örneğin, yaptığınız bir değişikliği saklamak için İşlem Menüsünden İşlem Bölümünün altındaki Sakla seçeneğini kullanabilirisiniz ya da F10 tuşuna basabilirsiniz ya da Araç Çubuğundaki Disket işaretine basarak saklayabilirsiniz.

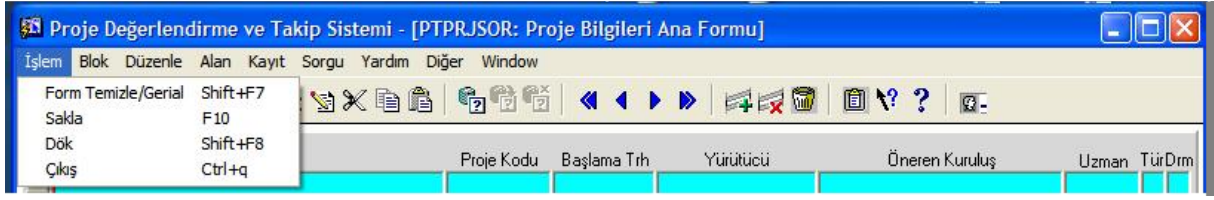

Araç çubuğu üzerindeki simgelerin ne işe yaradığını görmek için, imleci simgenin üzerinde bekletmeniz yeterli olacaktır. Simgenin ne işe yaradığı aşağıda da görüldüğü gibi hemen altında yazacaktır.

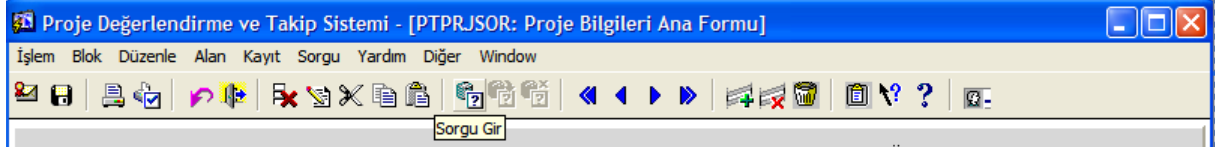

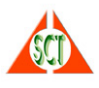

# **► Liste Yardımı Nedir?**

Ekranlarda kullandığınız bütün kodlu alanlar için, daha önceden o alana girebileceğiniz değerler tanımlanacaktır. Daha sonra siz bu alanlara daha önceden tanımlanmış olan bu değerleri liste yardımını kullanarak girebilirsiniz.

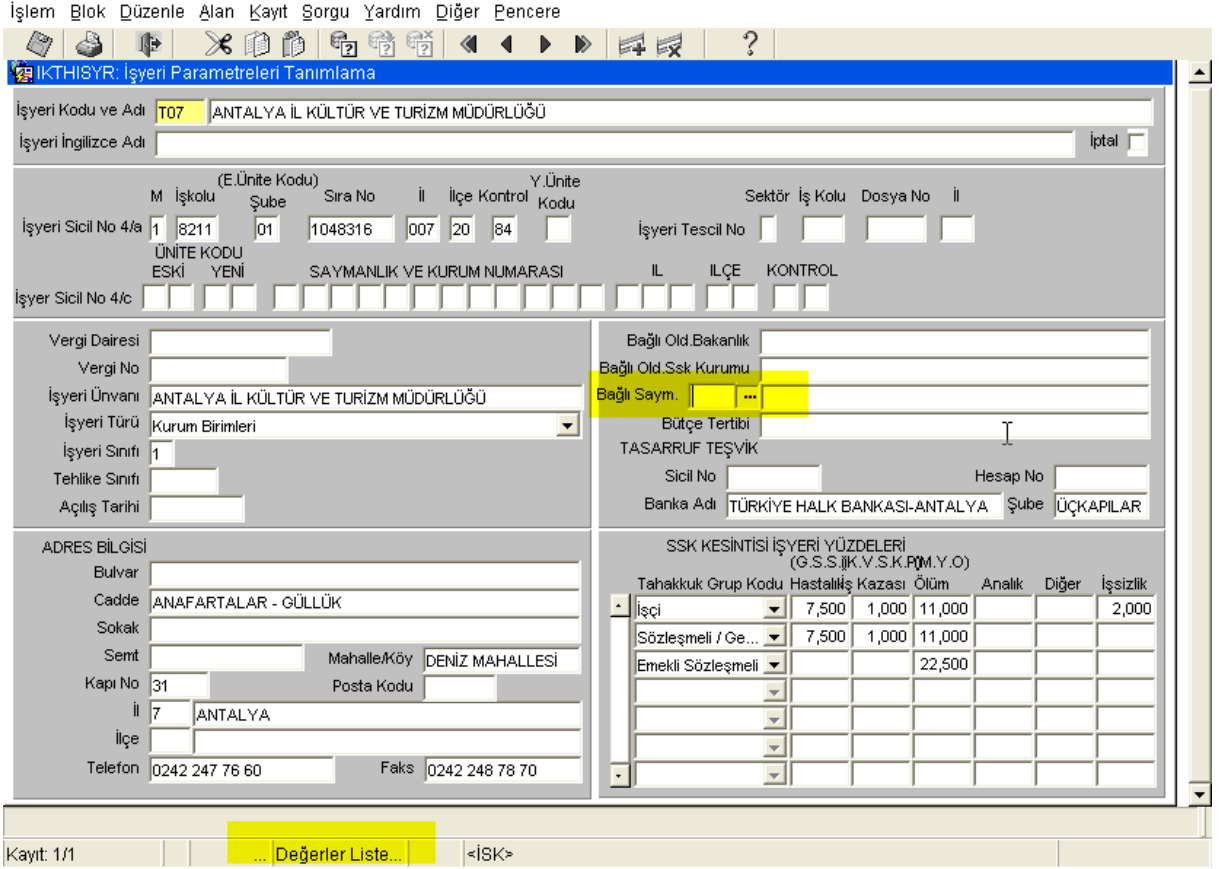

Bir alan için liste yardımı var ise imleç o alanın üzerine geldiğinde ekranın altında List of Values (Değerler Listesi) görünür. Liste yardımını alabilmek için alanın yanındaki … kutusuna tıklayabilir, İşlem Menüsündeki Yardım Bölümünden 'Liste' yi seçebilir, 'F9' tuşunu kullanabilir ya da Araç Çubuğu üzerindeki Liste simgesine basabilirsiniz.

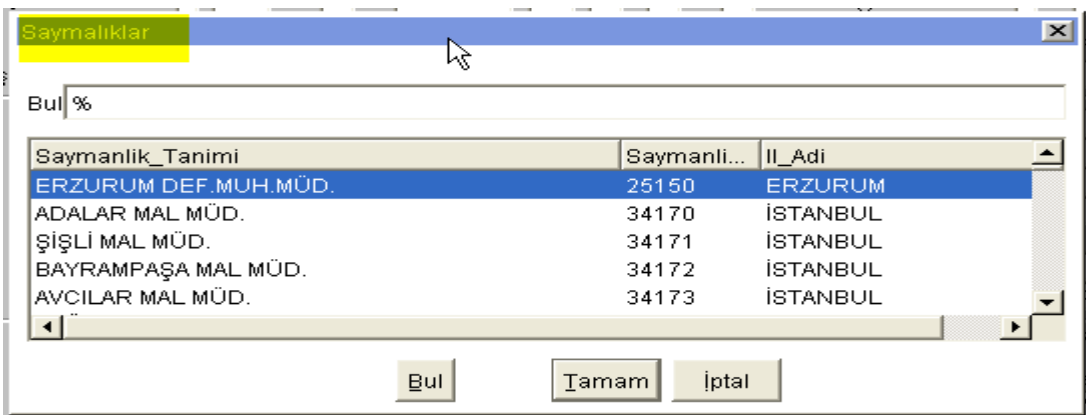

Karşınıza açılan listeden uygun değer üzerine gelip fare ile çift tıklayarak ya da "Tamam" tuşuna basarak istediğiniz kodu seçebilirsiniz.

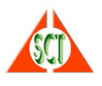

# **► Uzun Listelerden İstenilen Değer En Hızlı Nasıl Bulunur?**

Liste yardımlarında çok fazla kayıt olduğunda istenilen kayıda hızlı ulaşmak için listenin üst kısmındaki Find (Bul) kısmına fare ile tıklanır. Buraya aranan değerin içinde geçen ve değere kolay ulaşmamızı sağlamaya yetecek uzunlukta kelime % işaretleri kullanılarak yazılır.

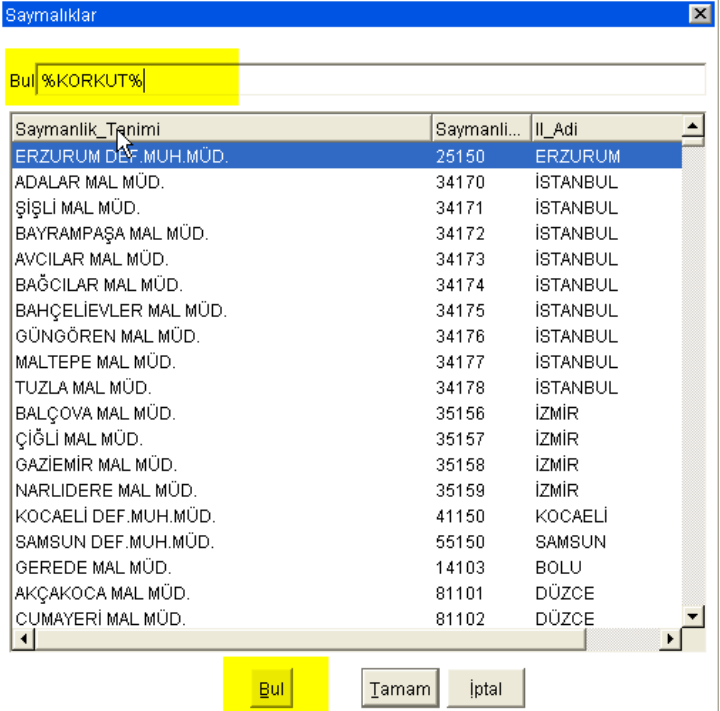

% işareti eğer kelimenin başına konmuşsa örneğin %KORKUT gibi bu başı herhangi bir şeyle başlayan fakat sonu KORKUT ile biten bütün kayıtları getirir.

% işareti kelimenin sonuna konmuşsa KORKUT%'de olduğu gibi başı KORKUT ile başlayan ve herhangi başka şeylerle devam eden bütün kayıtları getirir.

% işareti kelimenin başına ve sonuna konmuşsa aşağıdaki örnekte olduğu gibi içinde, sonunda ya da başında KORKUT geçen bütün kayıtlar karşımıza gelir.

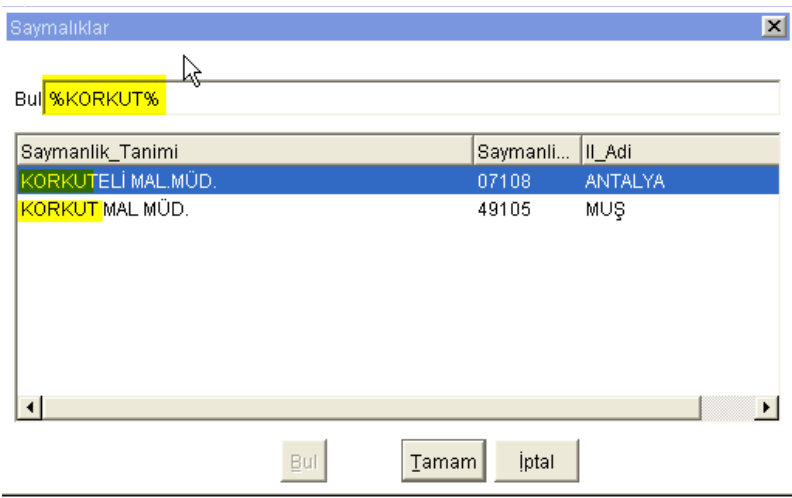

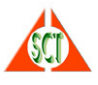

# ► **Personel Bilgileri Nasıl Sorgulanır, Listelenir ve Yazdırılır?**

Bilgileri görmeye yetkili olduğunuz personelleri sorgulamak için Ana Menüde bulunan 'Özlük Bilgileri Ana Formu' seçilir. Eğer tüm Bakanlık personeli arasında sorgulama yapmak isterseniz 'Özlük Bilgileri Ana Formu (Genel Sorgu)' programını seçebilirsiniz.

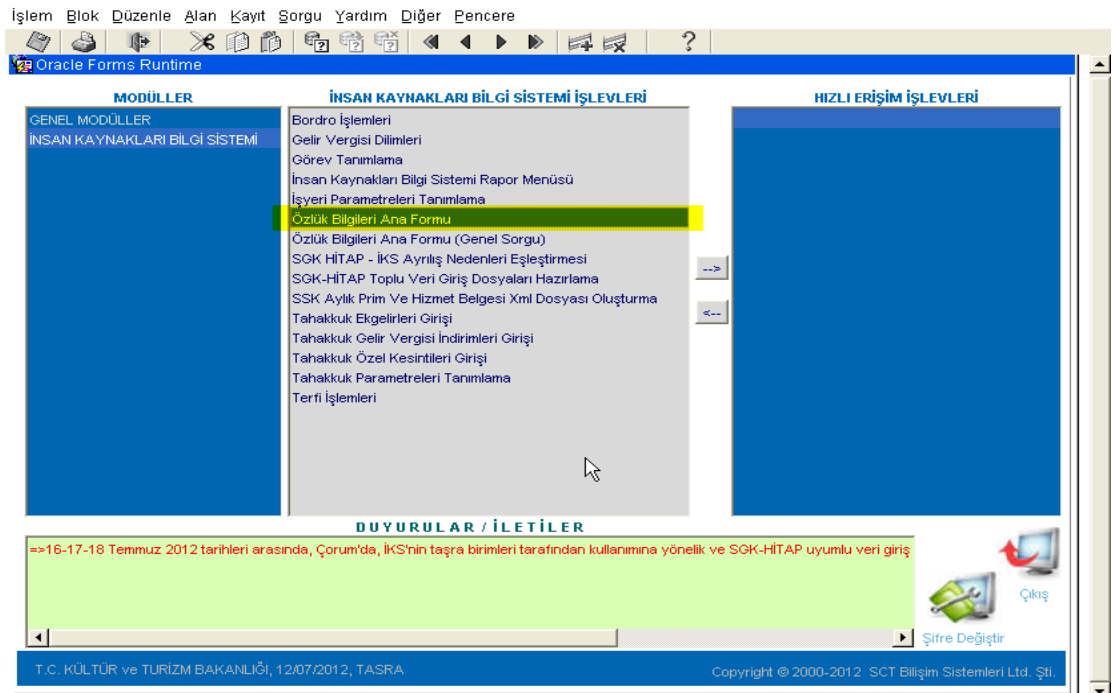

Aşağıdaki program açılır ve 'Sorgu Koşulu' ekranı görüntülenir.

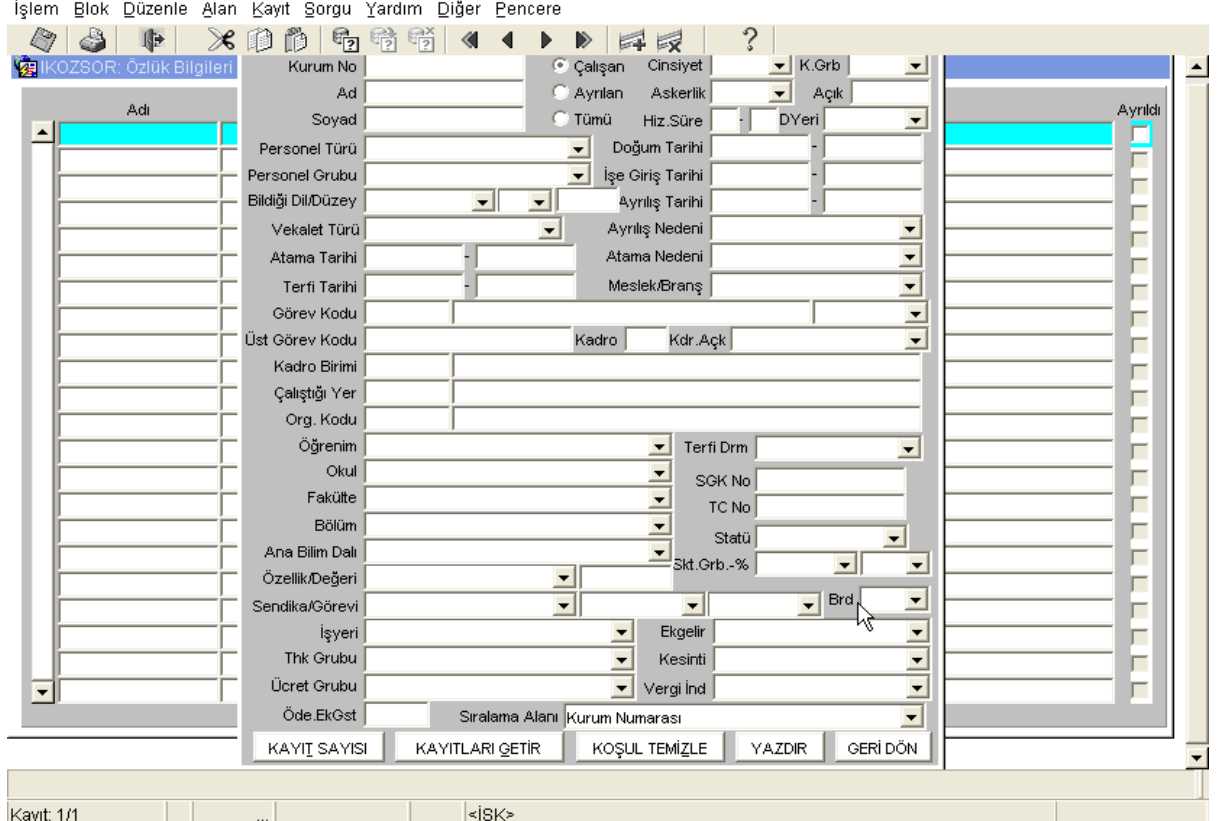

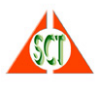

Burada gelen sorgu kriterlerinden bir ya da birden fazlası seçilerek istenen koşula uygun kayıtlar ekranda görüntülenebilir. Bu koşula uyan kayıt sayısı 'KAYIT SAYISI' tuşuna basılarak öğrenilebilir. Herhangi bir koşul kriteri girilmeden 'KAYITLARI GETİR' tuşuna basıldığında göremeye yetkili olduğunuz (sadece çalışan işaretliyse) tüm çalışan personel listelenir. Aşağıda ANTALYA yetkili kullanıcısı tarafından herhangi bir sorgu kriteri girilmeden sorgulanan kayıtlar listelenmiştir.

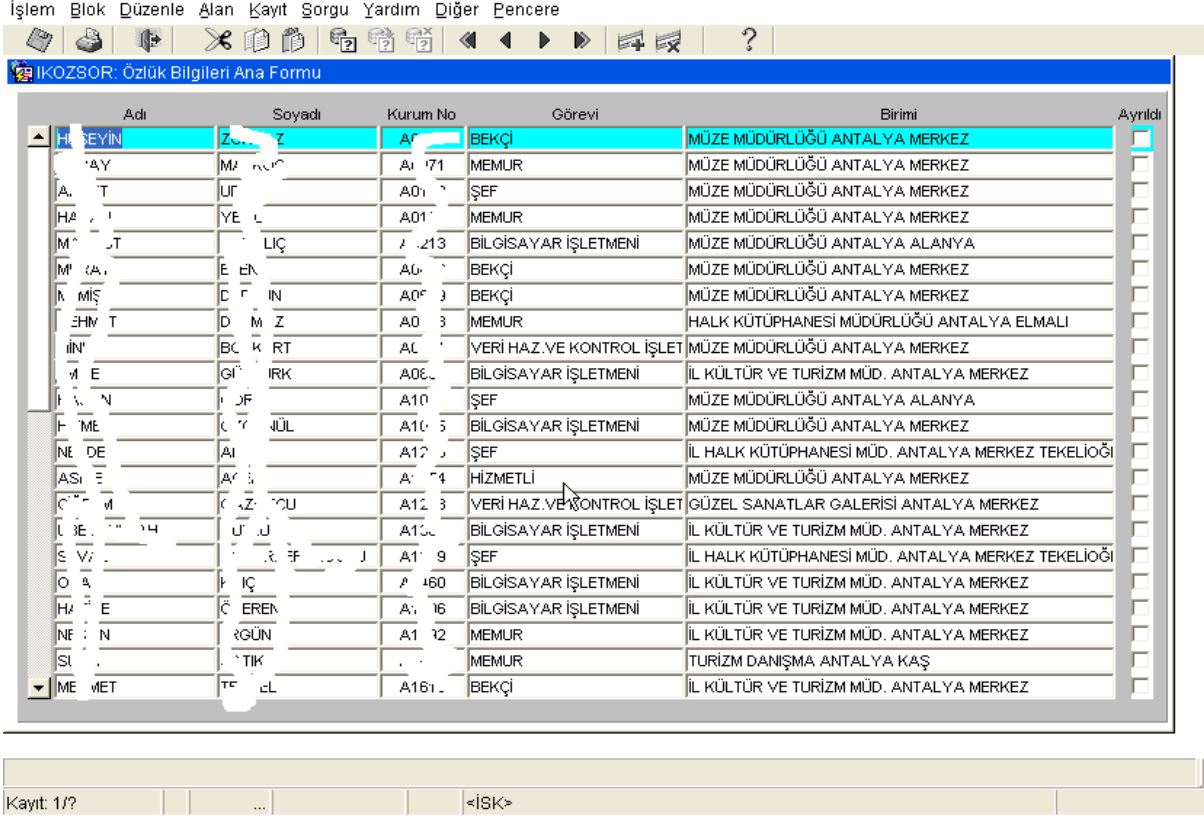

Sorgu kriteri girilmeden 'KAYIT SAYISI' tuşuna basıldığında 328 kaydın olduğunu gösterir aşağıdaki ekran gelir.

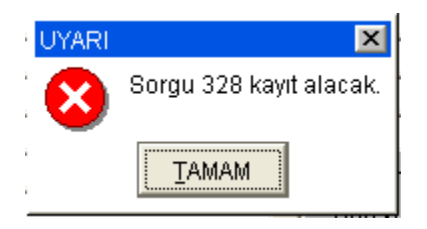

Tekrar sorgu koşulu ekranına dönmek için F7-Sorgu Gir tuşuna basılabilir.

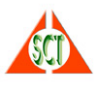

Örneğin, 01.01.1980'den sonra doğmuş kadın çalışan memur personelin listesini görmek için aşağıdaki gibi kriterler girilip 'KAYITLARI GETİR' ya da F8-Sorgu Uygula tuşuna basıldığında ekranda görüntülenir.

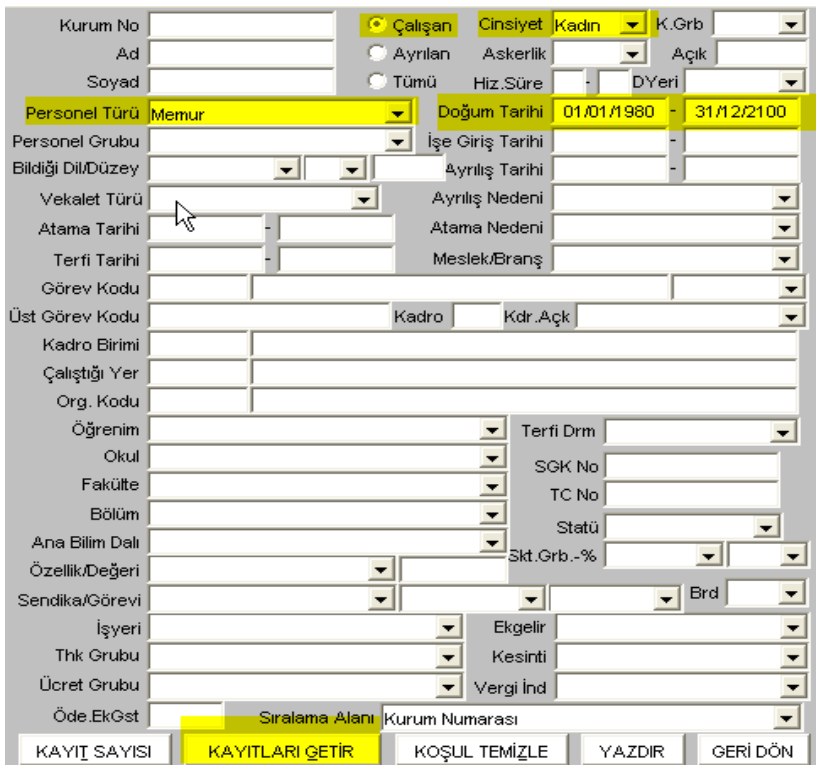

İşlem Blok Düzenle Alan Kayıt Sorgu Yardım Diğer Pencere

 $\otimes$  8 0  $\hat{?}$ KOZSOR: Özlük Bilgileri Ana Formu Adi Soyadı Kurum No Görevi Birimi Ayrıldı  $\blacksquare$  $-$ IL KÜLTÜR VE TURİZM MÜD. ANTALYA MERKEZ V **SEF**  $\frac{1}{\sqrt{K}}$   $\frac{1}{\sqrt{K}}$ J. ľ ||sr  $\overline{M}$  $\overline{1}$  $\frac{1}{1}$ , 36 KÜLTÜR VE TURİZM UZMANI RÖLÖVE VE ANITLAR MÜDÜRLÜĞÜ ANTALYA MERKEZ h ALDEN ... IL HALK KÜTÜPHANESİ MÜD. ANTALYA MERKEZ TEKELİOĞI ∥Fri  $\frac{1}{135}$ KÜTÜPHANECİ H  $\overline{\mathcal{D}} = \overline{\mathcal{D}}$ 回云 IE  $320$ KÜLIVE TURJUZMAN YRD. KÜL.VAR.KORUMA BÖLGE KURULU MÜDÜRLÜĞÜ ANTALY. E B. J. KÜLIVE TURJUZMAN YRI IL KÜLTÜR VE TURİZM MÜD. ANTALYA MERKEZ E  $\overline{A}V \cong \overline{B}K$ F Id RÖLÖVE VE ANITLAR MÜDÜRLÜĞÜ ANTALYA MERKEZ ₹ MIMAR  $\sqrt{a}$   $\sqrt{a}$ b Is MÜTERCIM IL KÜLTÜR VE TURİZM MÜD, ANTALYA MERKEZ \_\_<br>0ن 14 F ÷. IE 4A ĪA.  $\frac{1}{16}$  জ MEMUR DEV.SENFONÍ ORKESTRASI MŰD. ANTALYA MERKEZ b ¶su c. .. **RESTORATÖR** MÜZE MÜDÜRLÜĞÜ ANTALYA MANAVGAT SİDE  $\overline{\phantom{a}}$ F F F F F F F F

<isk> Kayıt: 5/9

⊡

F F

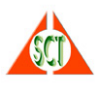

Eğer bu kişilerin yazıcıdan çıktısı alınmak istenirse farenin sağ tuşuna tıklandığında açılan alt menüden 'Yazdır' seçeneği seçilebilir ya da Sorgu Koşulu ekranından 'YAZDIR' tuşuna basılabilir.

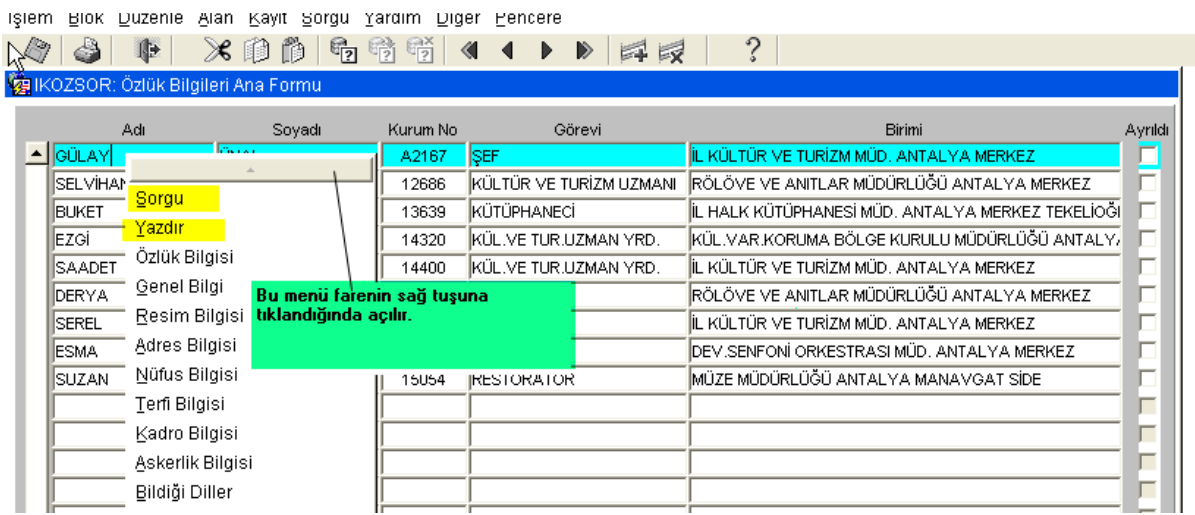

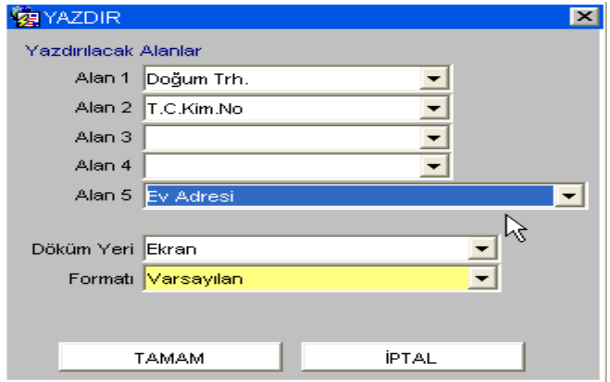

Alınacak listede kişilerin 'Adı, Soyadı, Görev Yeri ve Unvanı' otomatik olarak yer almaktadır. Bu bilgilere ek olarak 5 ayrı bilgi daha seçilebilmektedir. Bunlardan istenen bilgiler listeli alanlardan seçildikten sonra dökümün ekrana mı yoksa başka bir ortama mı alınacağı ve hangi formatta alınacağı belirtilir .

'TAMAM' tuşuna basıldığında seçilen ek alanlarla birlikte istenen rapor alınır.

#### PERSONEL LISTESI

Tarih: 12/07/2012 13:58 Sayfa: 1/1

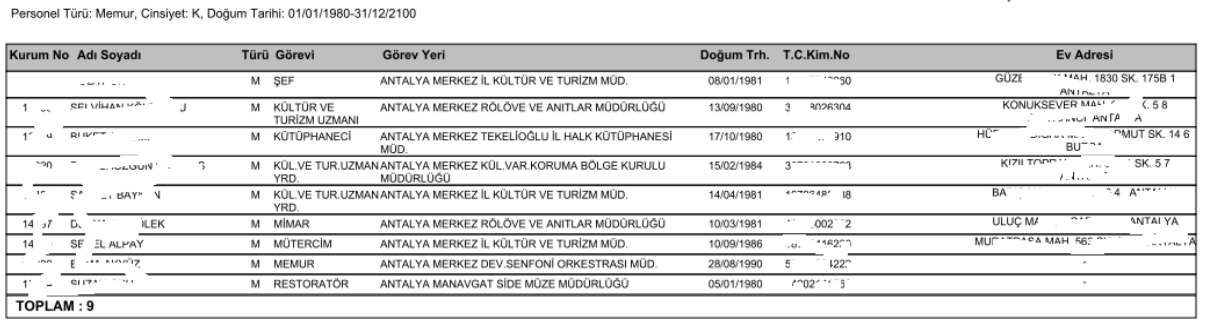

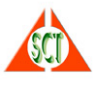

Başka bir örnek olarak, BİLGİSAYAR İŞLETMENİ kadrosunda olan personel listesi alınmak istendiğinde Sorgu Koşulu ekranında görev koduna ilgili kod girilerek sorgulama yapılır.

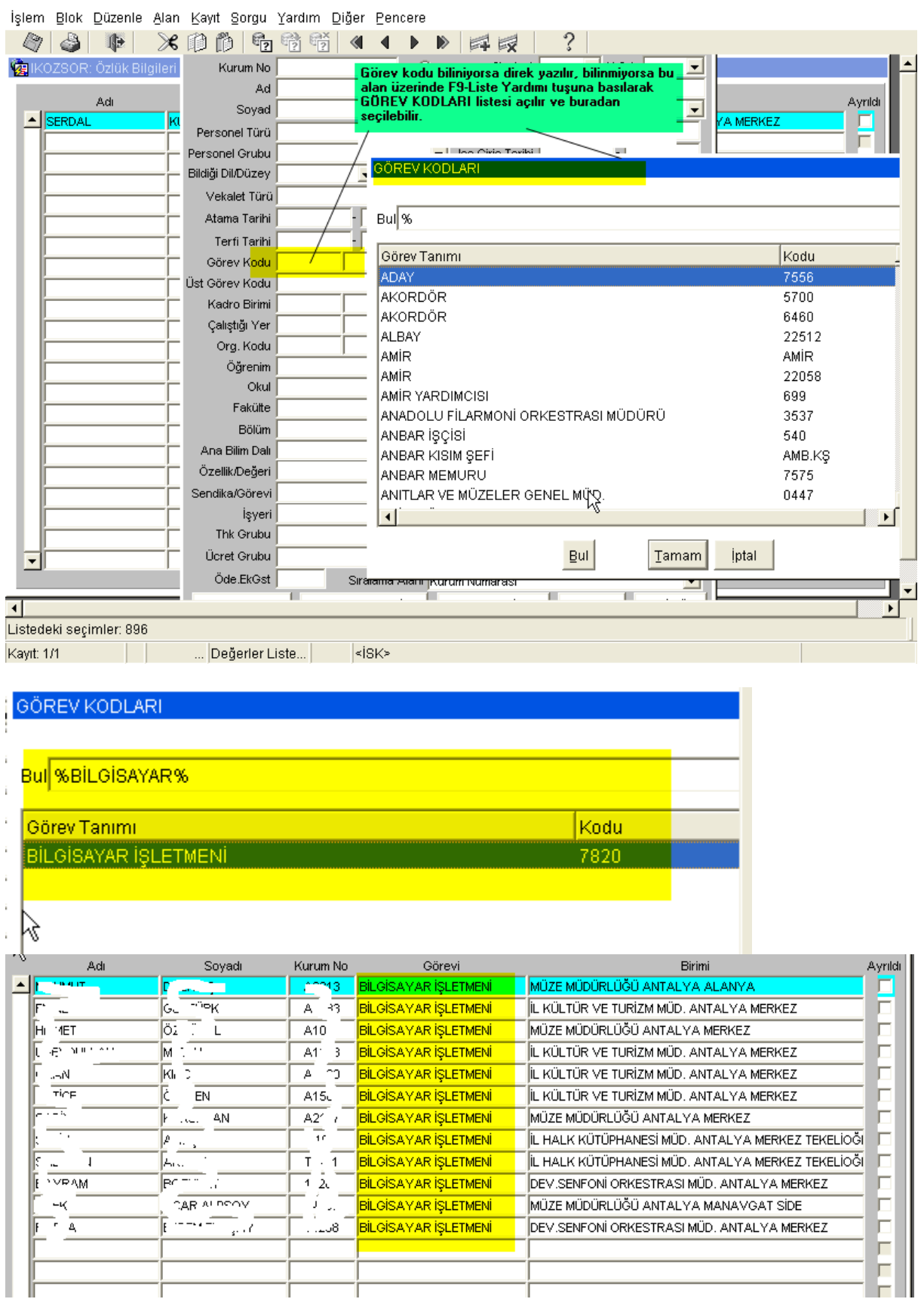

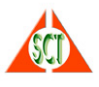

# **► Personel Bilgileri Nasıl Değiştirilir, Yeni Bilgileri Nasıl Girilir?**

Bilgileri görmeye yetkili olduğunuz personelleri sorgulamak için Ana Menüde bulunan 'Özlük Bilgileri Ana Formu' seçilerek özlük bilgileri program açılır ve 'Sorgu Koşulu' ekranı görüntülenir.

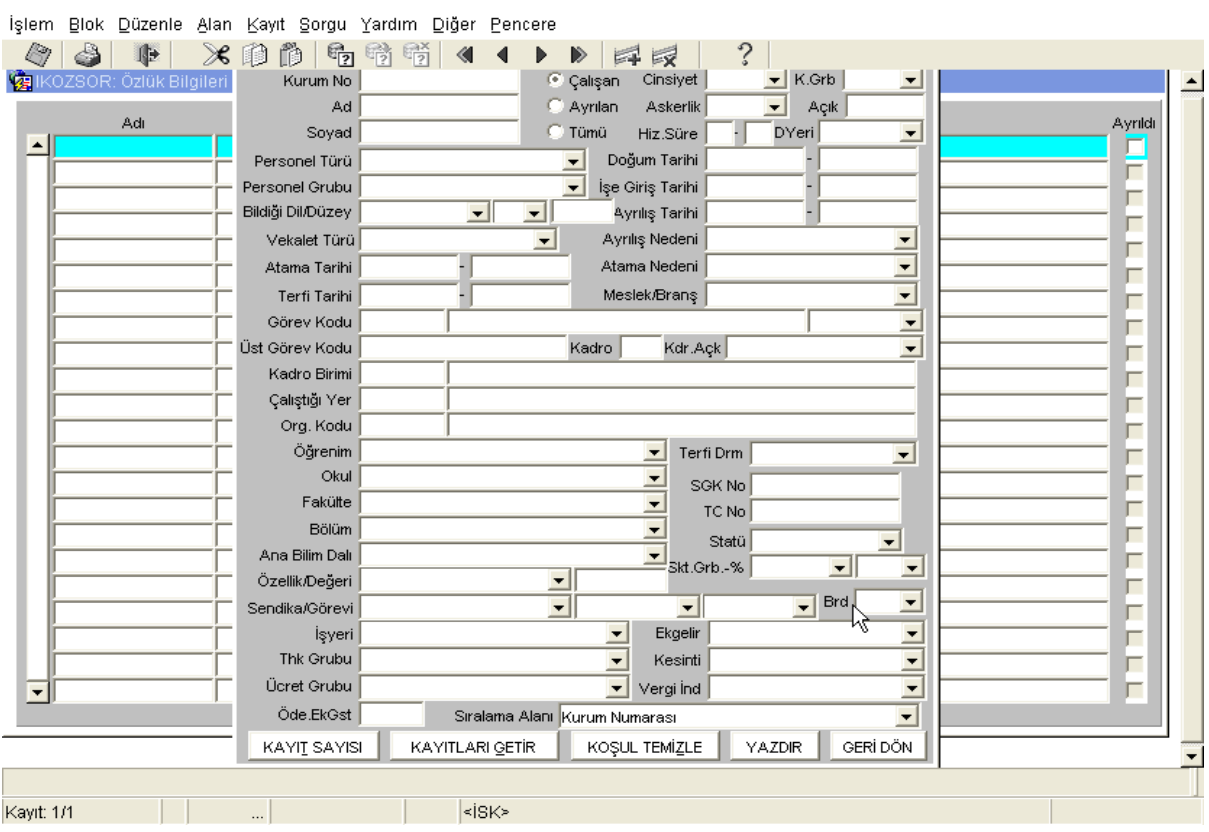

"Personel Bilgileri Nasıl Sorgulanır, Listelenir ve Yazdırılır?" bölümünde anlatılan yöntemle girilen kriterlere uygun kayıtlar ekrana getirilir. Tek bir personele ilişkin değişiklik yapılacaksa 'Sorgu Koşulu' ekranında Kurum No ya da Ad Soyad alanlarına personelin bilgisi yazılarak 'KAYITLARI GETİR' tuşuna basılarak o personel görüntülenir.

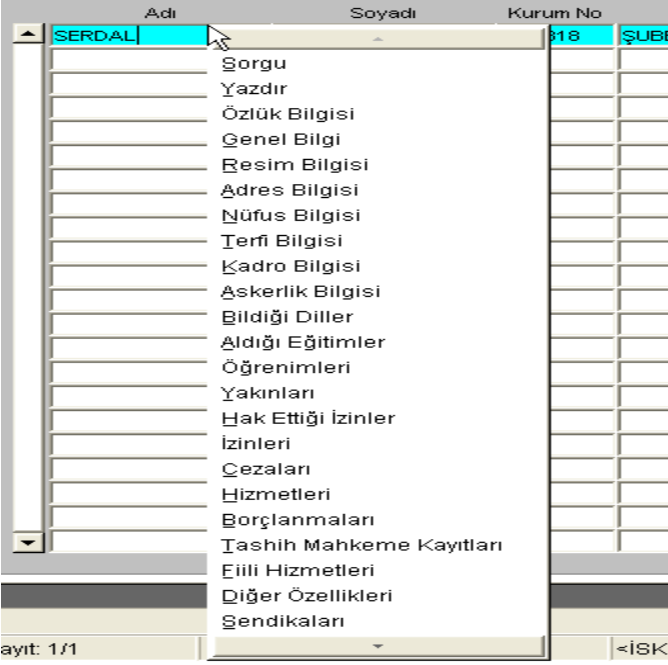

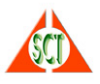

Personel üzerinde yapılabilecek işlemler farenin (mouse) sağ tuşuna basıldığında ekrana gelir. Ancak burada kullanıcının hangi programlara yetkisi varsa sadece onlar görüntülenir.

Hangi bilgisinde değişiklik yapılacaksa menüden o program seçilir ve gerekli değişiklik yapılarak F10 tuşu ile kaydedilir.

## **Özlük Bilgisi**

Personelin özlük bilgilerinde deşiklik yapılmak istendiğinde farenin sağ tuşuna basıldığında gelen menüden 'Özlük Bilgisi' programı seçilir. Değiştirilmek istenen bilgi alanının üstüne gelinerek gerekli düzeltmeler yapılarak F10 tuşuyla kaydedilir. T.C. uyruklu kişiler için TC Kimlik numarası zorunlu bir bilgi alanıdır ve MERNİS'den doğrulanarak nüfus bilgileri ve adres bilgileri otomatik getirilmektedir.

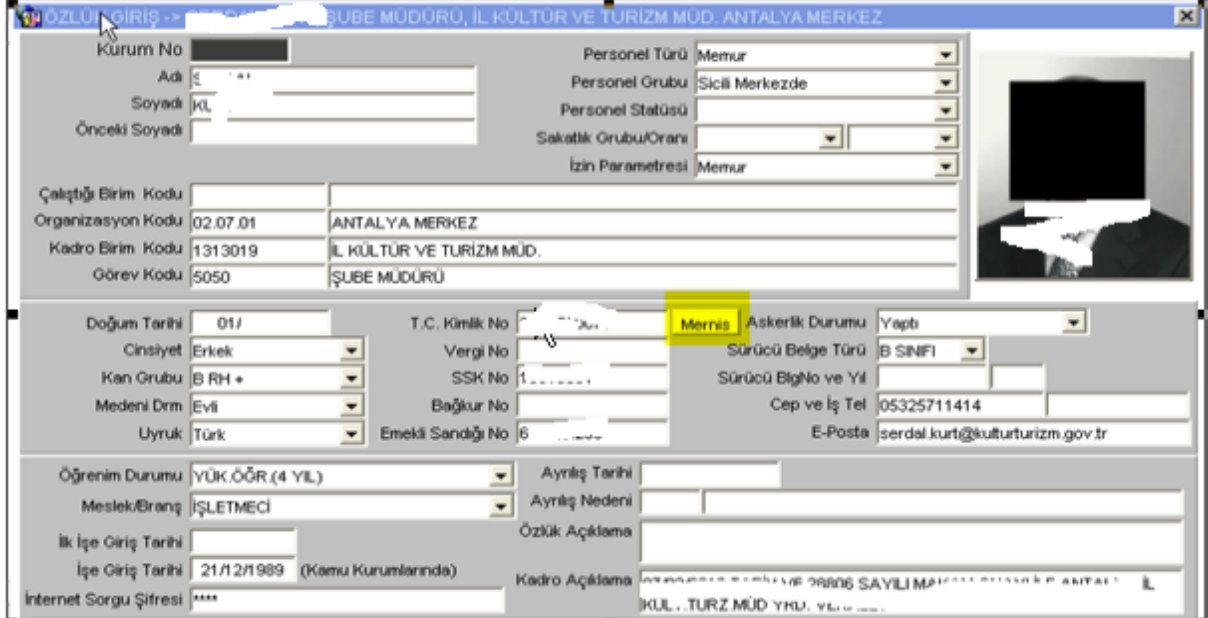

Eğer personel kurumdan ayrılmış ise 'Ayrılış Tarihi' bilgisi ve 'Ayrılış Nedeni' bilgisi girilerek F10 tuşuyla kaydedilir. 'Ayrılış Nedeni' kodlu alan olduğu için F9 tuşuyla liste yardımı alınarak ya da ayrılış neden kodu biliniyorsa elle yazılarak girilebilir.

#### **Genel Bilgi**

Bir personelin herkes tarafından görülen bilgilerin olduğu ve bilgi amaçlı görüntülenen bilgilerinin yer aldığı ekrandır. Bu ekrandaki en önemli bilgi personelin Özlük ve Tahakkuk İşyeri bilgisidir. Temel yetkilendirme bu alanlara göre yapılır ve personelin üzerinde kimlerin işlem yapabileceğini belirtir.

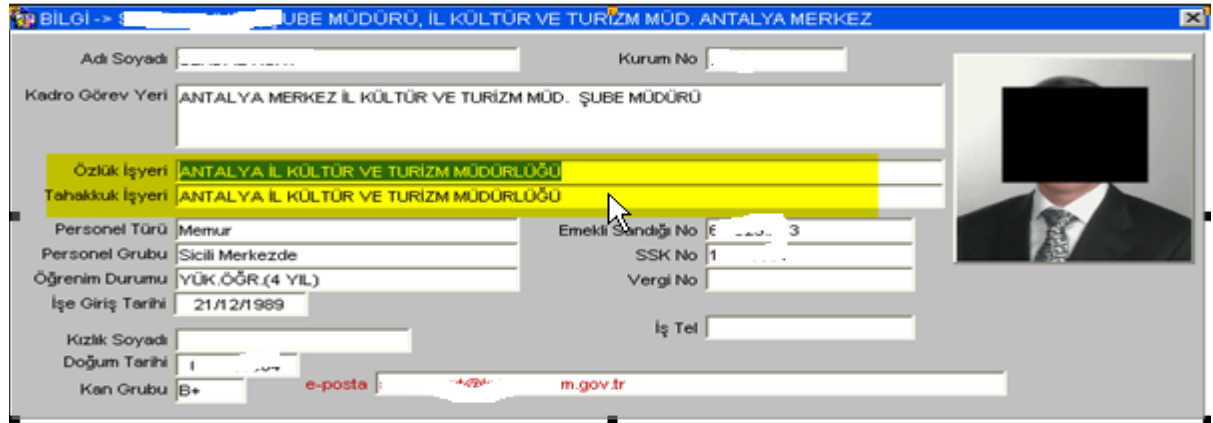

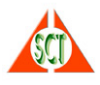

# **Resim Bilgisi**

Personelin daha önceden manyetik ortama aktarılmış resminin girildiği ekrandır.

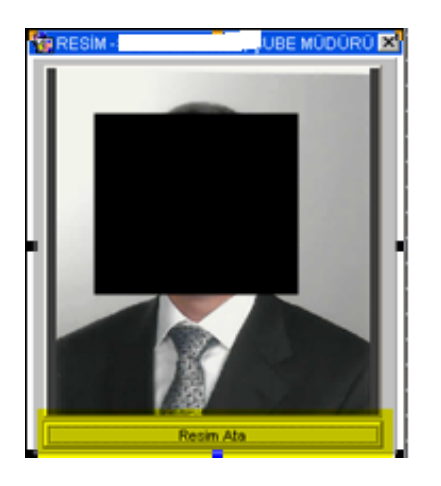

Bir resim atamak için 'Resim Ata' tuşuna basıldığında aşağıdaki ekran gelir.

#### KİŞİ İÇİN RESİM YÜKLEME

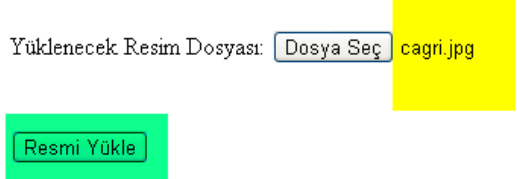

Pencereyi Kapatmak İçin Buraya Tıklayın.

Buradan 'Dosya Seç' tuşu ile bilgisayarınızdaki resim dosyalarından seçim yapacağınız ekran görüntülenir.

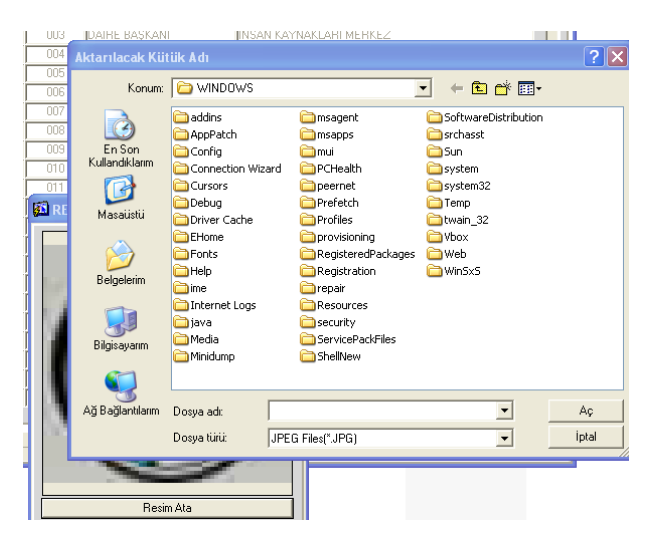

Dosyayı seçtiğinizde dosyanın adı resim yükleme ekranına getirilir.

'Resim Yükle' tuşuna basarak seçtiğiniz resmi Özlük resim bilgisine aktarabilirsiniz.

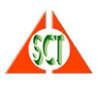

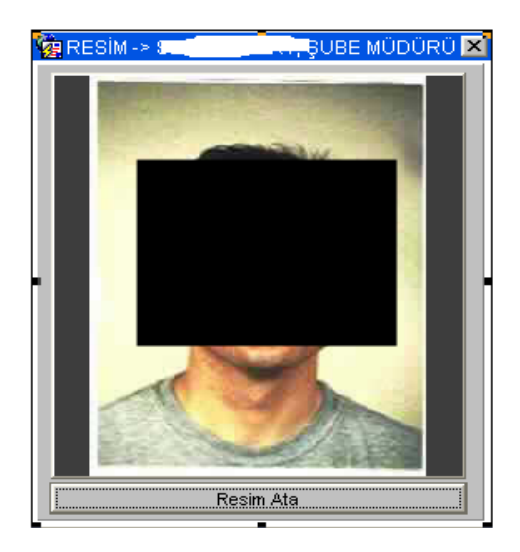

## **Adres Bilgileri**

Personelin adres bilgilerinin girildiği ekrandır. Personelin hangi adresi girilmek ya da görülmek isteniyorsa ekranın sağ tarafında bulunan 'Adres Türü' alanında o adres türünün üstüne tıklanır. İl, İlçe alanları kodlu alanlar olduğu için F9 tuşuyla liste yardımı alınarak giriş yapılabilir. Yapılmak istenen değişiklikler yapılarak F10 tuşuyla kaydedilir. Personelin ev adresi bilgisi, özlük bilgilerinde TC Kimlik numarası girildiğinde MERNİS'den getirilir.

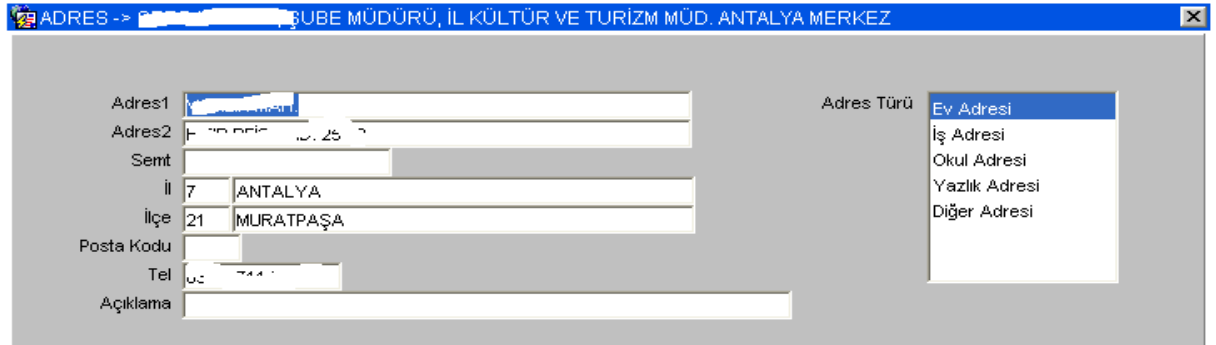

#### **Nüfus Bilgisi**

Personelin nüfus bilgilerinin girildiği ekrandır. İl, İlçe alanları kodlu alanlar olduğu için F9 tuşuyla liste yardımı alınarak giriş yapılabilir. Yapılmak istenen değişiklikler yapılarak F10 tuşuyla kaydedilir. Temel nüfus bilgisi özlük bilgilerinde TC Kimlik numarası girildiğinde MERNİS'den getirilir ve burada değişiklik yapılmasına izin verilmez. Bu programda nüfus cüzdanına özel bilgilerin girilmesine izin verilir.

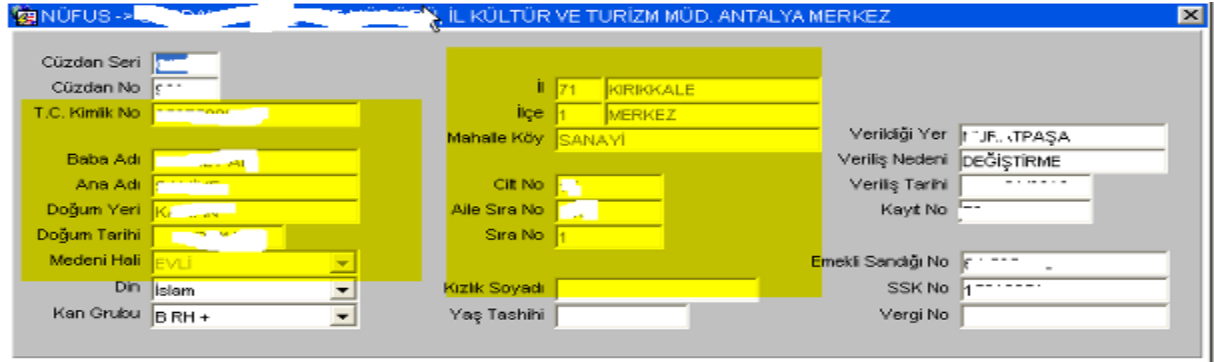

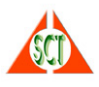

# **Terfi Bilgisi**

Personelin terfi bilgilerinin girildiği ekrandır.

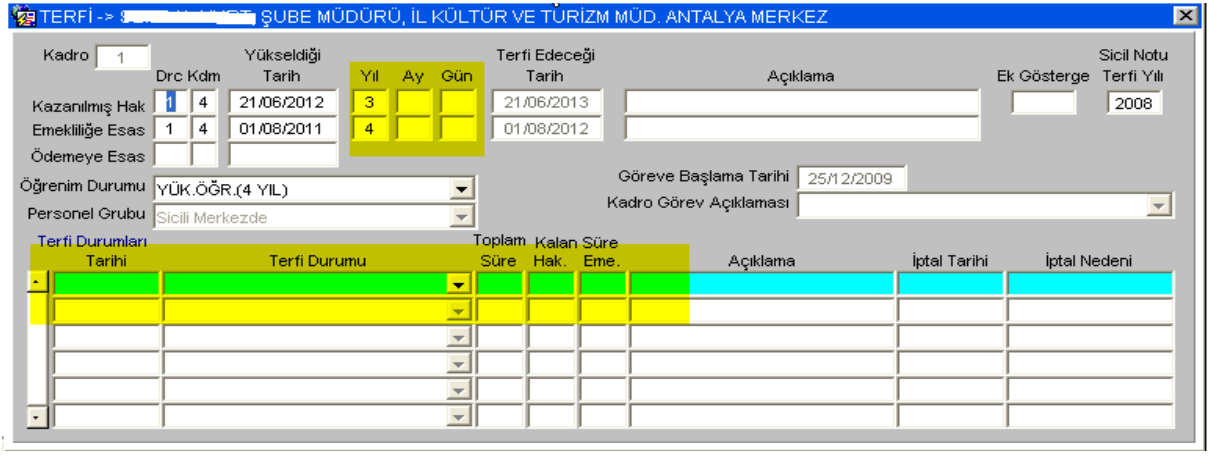

Yıl bilgisi personelin o derece kademede kaç yıldır beklediğini gösterir. Sistem tarafından yapılan terfi işlemlerinde değerlendirmeye alınır. Örneğin kazanılmış hak derecesi 2, kademesi 6 olan bir kişinin yıl bilgisinde 2 olması onun 2 yıldır bu derece/kademede beklediğini gösterir. Bir biçimde kişi 1.dereceye terfi ettiğinde bu 2 yıllık bekleme süresi dikkate alınarak 1'in 4'ün de 1 yıl kıdemli sayılır.

Bir kişinin terfisi belirli bir süre (maksimum 1 olmak kaydıyla) ileriye ya da geriye alınmak istenirse (ücretsiz izinde ileriye alma, hizmet değerlendirmesinde ya da hizmet borçlanmasında geriye alma) ay ve gün bilgisinden faydalanılır. Ay ve gün bilgisi – (eksi) girilirse terfi tarihi ileri, diğer durumda geri alınır. 2 ay 10 gün ücretsiz izin alan bir kişi için aya -2, güne -10 girilir.

Personelin sistem tarafından yapılan terfisi herhangi bir nedenle (disiplin cezası, adaylık, askerlik, uzun süreli ücretsiz izin) engellenmek istenirse terfi durumları bölümünden faydalanılır. Engellenmek istenen süre toplam süreye girilir. Kalan süre emeklilik ve kazanılmış hak yönünden sistem tarafından takip edilir.

## \* **Kadro Bilgisi**

Personelin kadro bilgilerinin görüldüğü ekrandır. Bu ekrandan bilgi girişi yapılamaz sadece sorgulanır. Personelin kadro bilgilerindeki herhangi bir değişiklik 'Personel Hareketleri' formu ile Merkez'den yapılır.

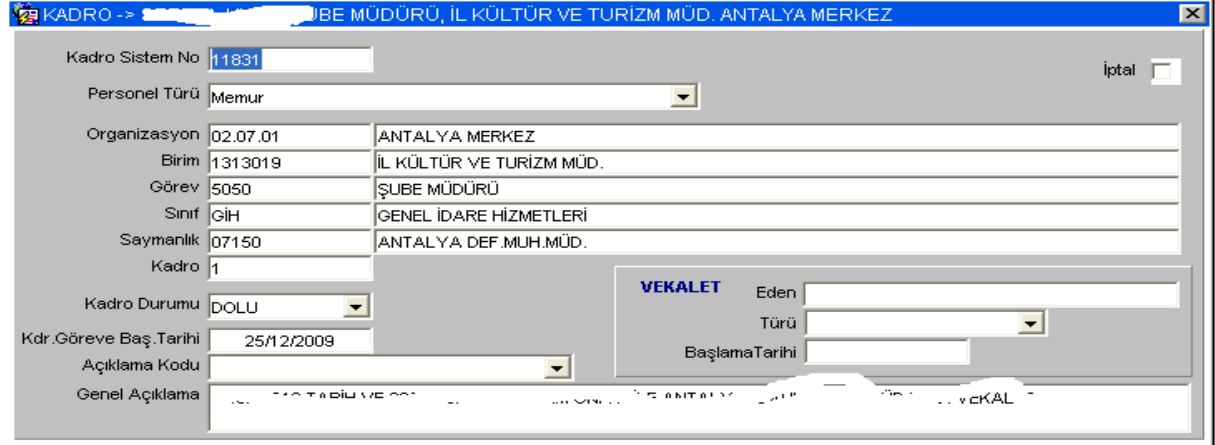

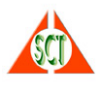

# \* **Askerlik Bilgisi**

Personelin askerlik bilgilerinin girildiği ekrandır.

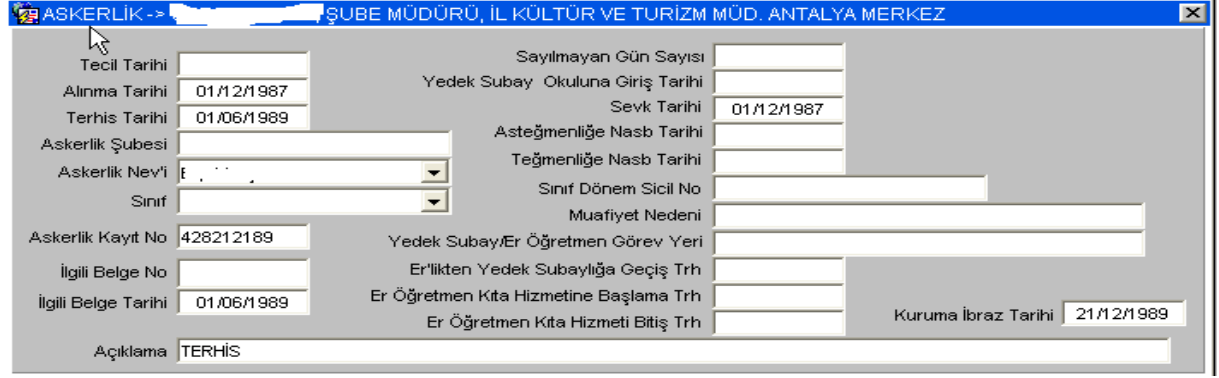

# \* **Bildiği Diller**

Personelin yabancı dil bilgilerinin girildiği ekrandır.

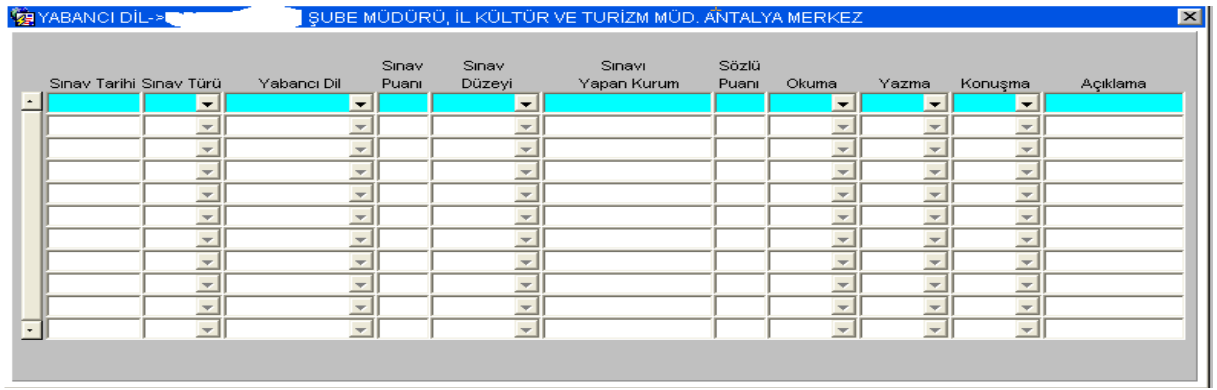

# \* **Aldığı Eğitimler**

Personelin kurum içi ya da kurum dışı aldığı eğitimlerin girildiği ekrandır. Konusu kodlu bir bilgi alanı olup, geçerli kodlar için F9-Liste Yardımı alınabilir.

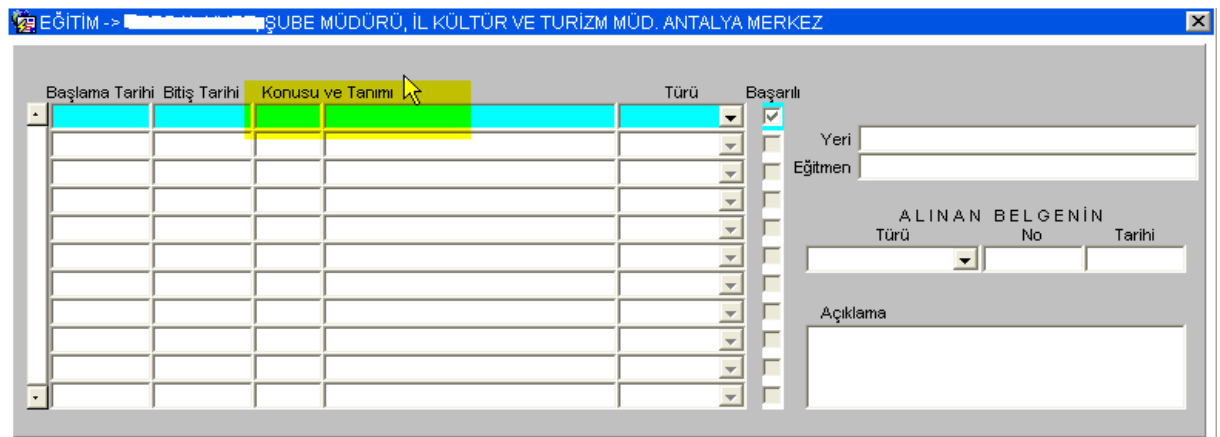

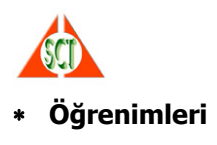

Personelin öğrenim bilgilerinin girildiği ekrandır. Okul, fakülte, bölüm ve ana bilim dalı alanlarına girilebilecek kodlar için F9 tuşu ile liste yardımı alınabilir.

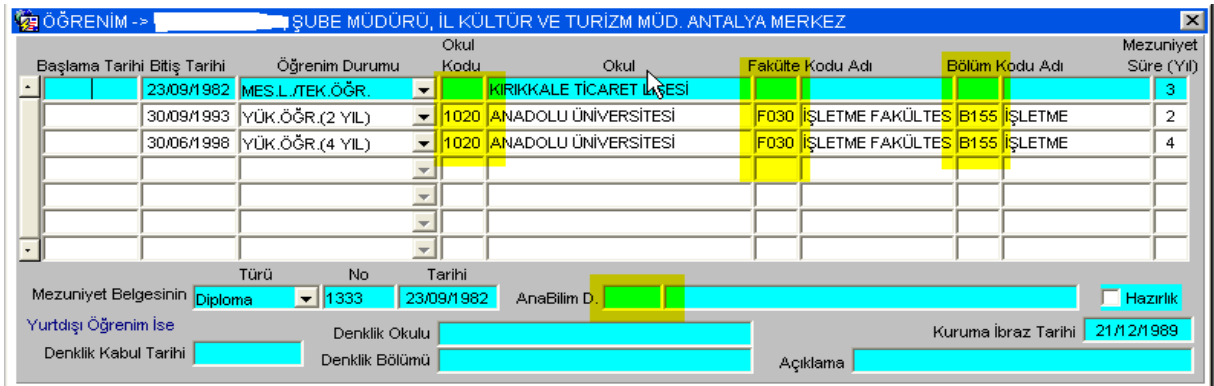

#### \* **Yakınları**

Personelin yakınlarının ve bakmakla yükümlü olduğu kişilerin girişi ve sorgulanması bu ekrandan yapılır. Bu formdaki "Yardım iptal tarihi" bilgisi bordro hesaplamalarında da kullanıldığı için çok önemlidir. Kişiye, bakmakla yükümlü olduğu bir kişiden dolayı asgari geçim indirimi yapılacak ise bu bilgi alanı boş bırakılır. Yardım iptal tarihi bilgisi dolu olan kayıtlar asgari geçim indiriminde dikkate alınmaz.

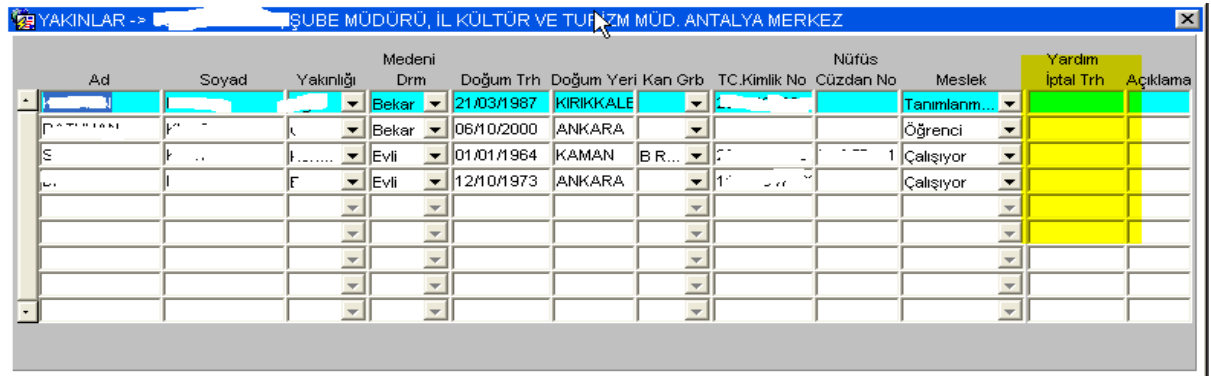

## \* **Hak Ettiği İzinler**

Personelin yıl bazında hak ettiği izinlerin girişi, değiştirilmesi ya da sorgulanması bu ekrandan yapılır. Bu form yardımıyla personelin hak ettiği ve kullandığı izinlerin ilk girişleri yapılabilir. Sistem etkin olarak kullanılmaya başladığında hak edilen ve kullanılan izinler, günlük ve izin kullanıldıkça bu tabloya işlenmektedir. Devir göstergesi o yıl kalan izinin sonraki yıllarda kullanılıp kullanılmayacağını belirler. Yapılan değişiklikler ve eklemeler F10 tuşuyla kaydedilir.

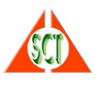

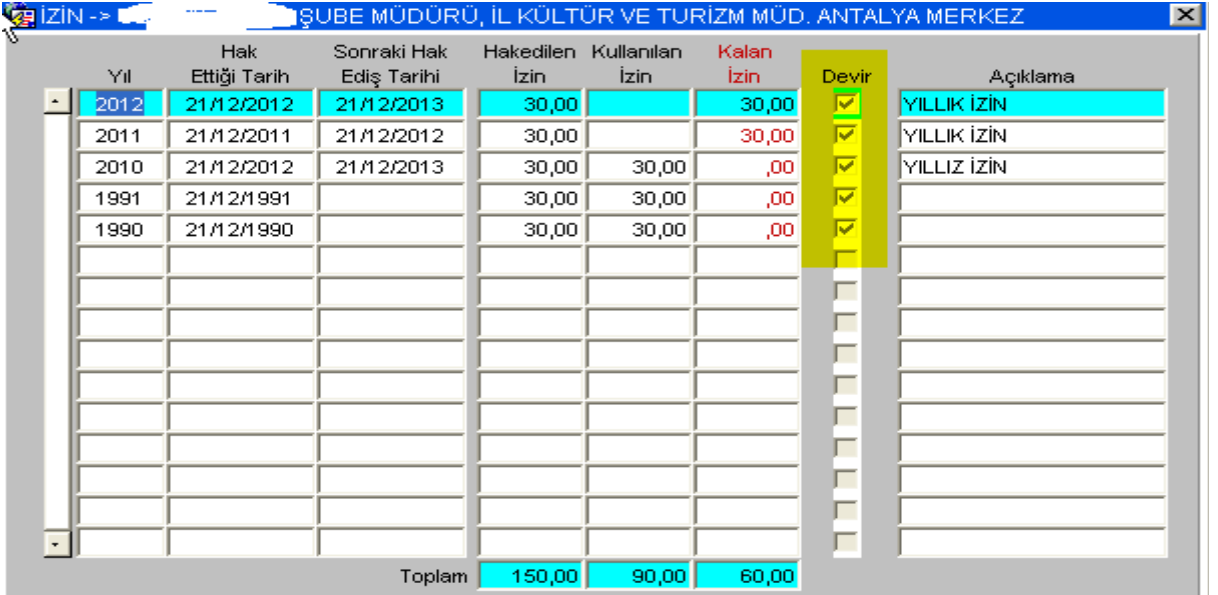

# \* **İzinleri**

Personelin izin hareketlerinin girişi, değiştirilmesi, onaylanması ya da sorgulanması bu ekrandan yapılır. Sistem girişi yapılan izin türüne göre önceden tanımlanan parametrelere göre (bir defada kullanılabilecek izin sınırı, yıllık toplam olarak kullanılabilecek izin sınırı ya da yıllık izin günü gibi) gerekli denetimleri yaparak kullanıcıyı uyarır. Yıllık izin hareketinin ilgili yılın kalan izninden düşülmesi için onaylanması gerekir. Yapılan değişiklikler ve eklemeler F10 tuşuyla kaydedilir. Onaylanan izinlerin yıllık izin hak edişlerinden düşülmesinde önceki yıllardaki kalan izinlerinden başlayarak düşüm yapılır.

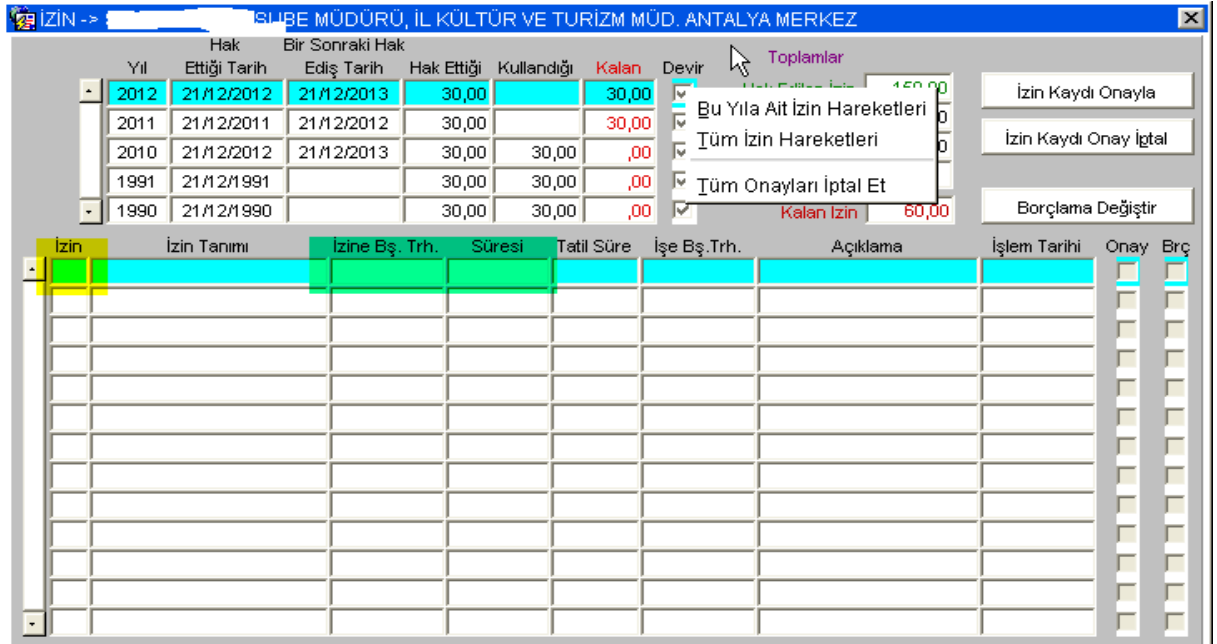

İzin alanı üzerinde F9 ile liste yardımı alındığında girilebilecek izin türleri görülebilir. İzin başlama tarihi ve süresi girildiğinde bitiş tarihi (takvim modülü kullanılarak) resmi ve bayram tatilleri de dikkate alınarak otomatik olarak hesaplanır.

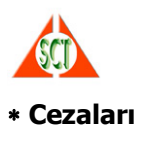

Personeline verilen cezaların giriş işlemleri bu ekrandan yapılır. Merkez disiplin şubesi tarafından verilen cezalar buradan görülmez.

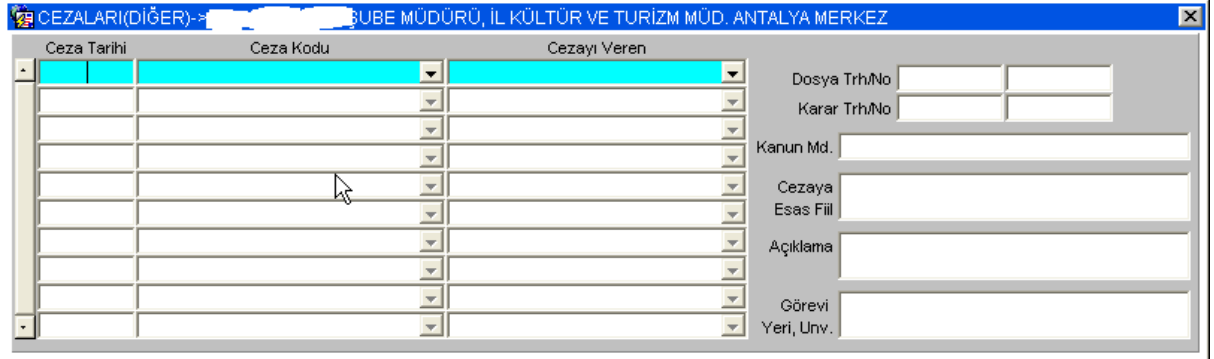

#### \* **Hizmetleri**

Personelin kurum içi ve kurum dışı hizmet kayıtlarının girişi bu ekrandan yapılır. Kurum içi hareketleri hareket onay formu düzenlenerek yapıldığında, yada aylık terfileri sistemden yapıldığında otomatik olarak buraya yansır.

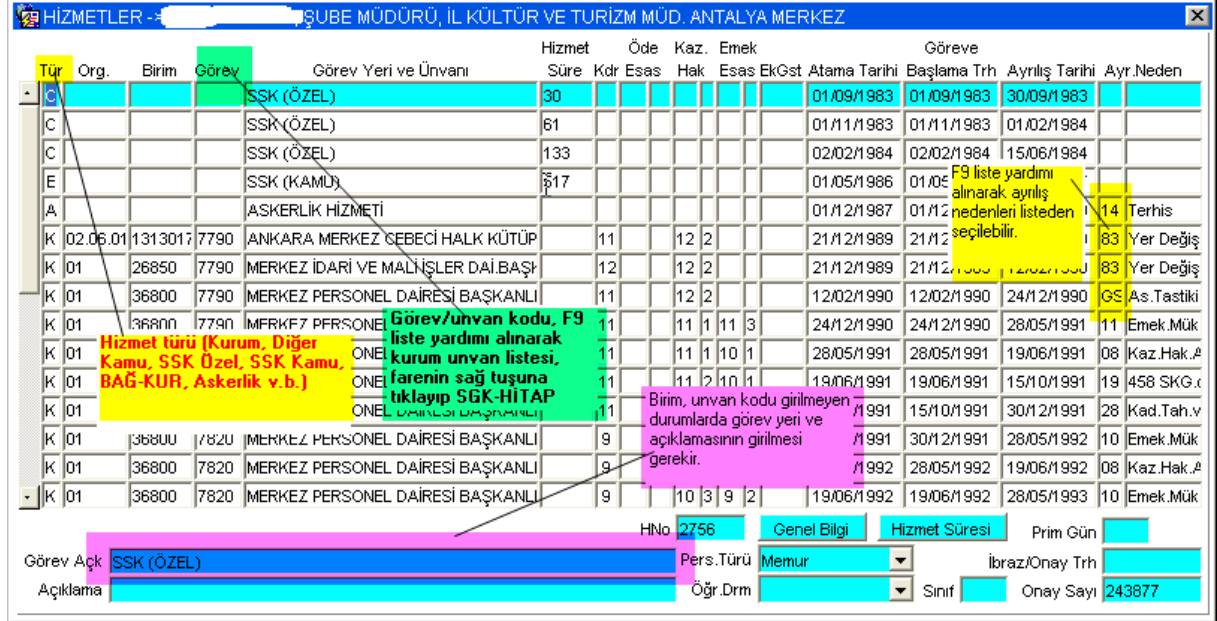

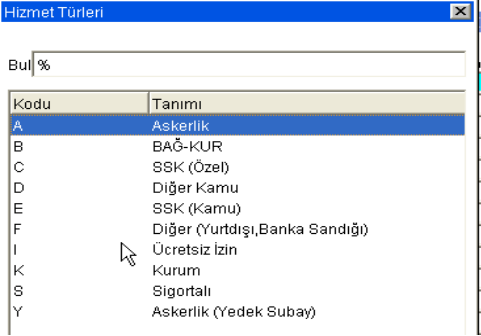

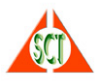

Hizmet Süresi tuşuna basıldığında o gün itibariyle hizmet süresi hesaplanarak gösterilir.

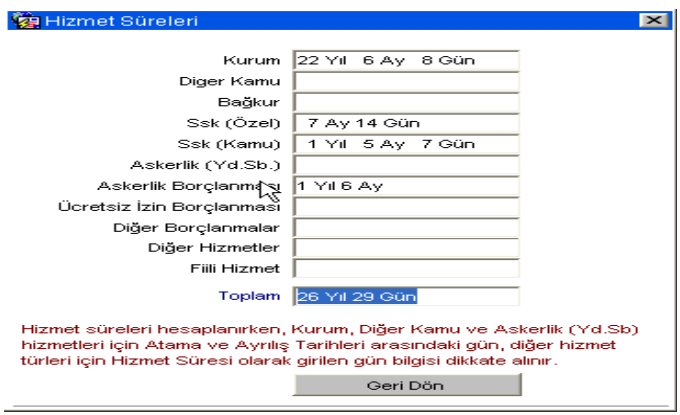

Hizmet kayıtları üzerindeyken farenin sağ tuşuna basılarak açılan menüde gelen seçeneklerle, o hizmet kaydının ya da o hizmet kaydına kadar ya da o hizmet kaydından sonraki hizmet süreleri de hesaplattırılabilir.

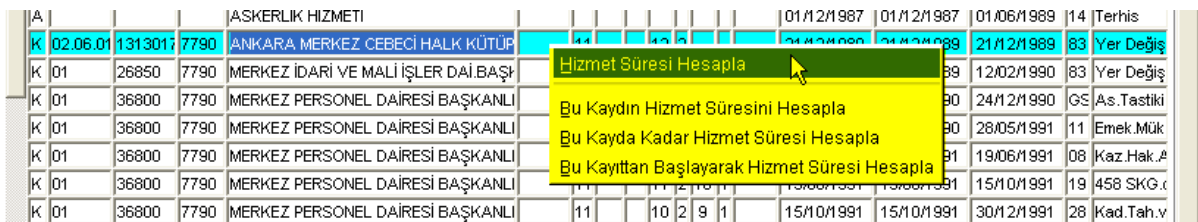

Hizmet kayıtlarından SGK-HİTAP projesine toplu aktarım yapılacağından buradaki bilgilerin eksiksiz ve doğru olarak girilmesi gerekir. Program giriş kaydı yapılan hizmet türüne göre gerekli yönlendirmeleri yapmaktadır.

#### \* **Borçlanmaları**

Personelin askerlik ya da ücretsiz izin nedeniyle borçlanmalarının girişi bu ekrandan yapılır.

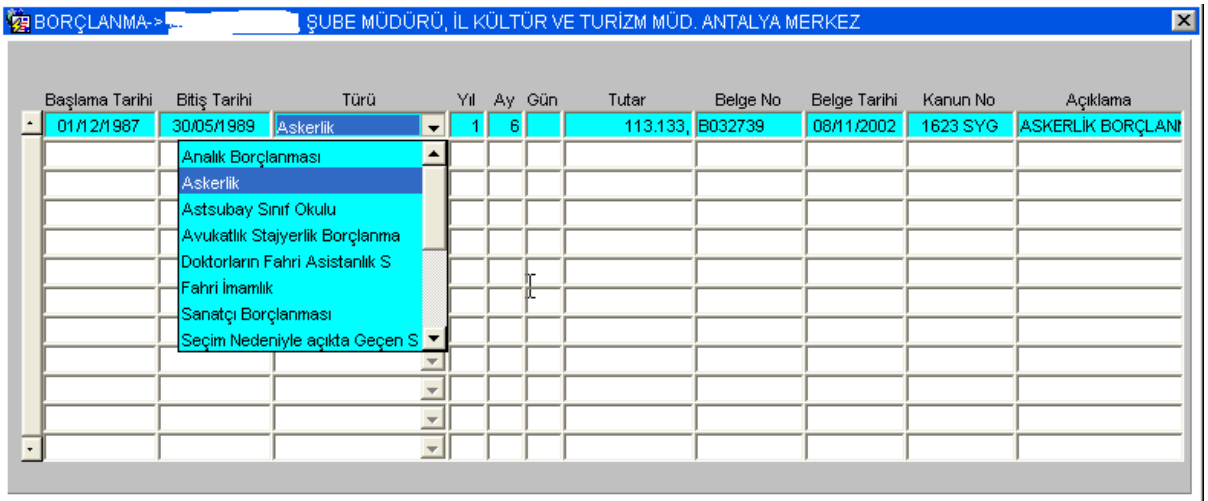

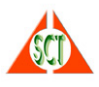

# \* **Tashih Mahkeme Kayıtları**

Personelin ad soyad değişikliği, doğum tarihi değişikliği gibi tashih amaçlı mahkeme kayıtlarının girişi girişi bu ekrandan yapılır. Buraya girilen bilgiler toplu aktarımda SGK-HİTAP projesine de aktarılır.

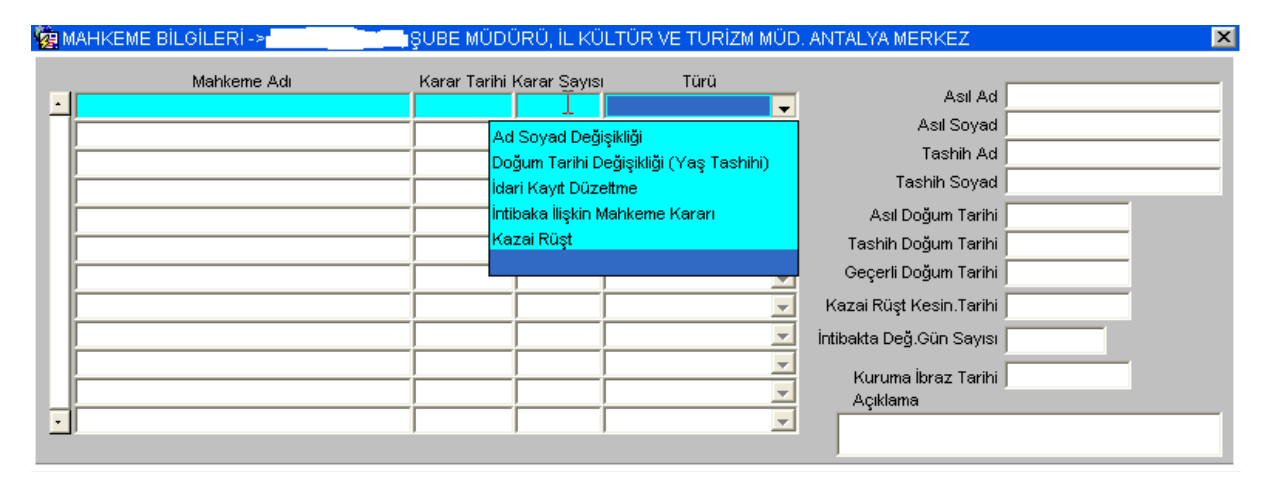

# \* **Diğer Özellikleri**

Personelin özlük ve diğer bilgilerinde yer almayan ancak veri tabanında saklanması istenen öteki bilgilerinin takibi bu ekran aracılığı ile yapılabilir. Örneğin, eski sicil numarası gibi. Sorgu Koşulu ekranı aracılığı ile bu bilgilerden de sorgulama olanağı vardır. Örneğin, ayakkabı numarası 41 olan personel sorgulanabilmektedir. Eğer, tutmak istediğiniz bir bilgi özellik kodlarında yer almıyorsa yetkili kullanıcı ile iletişime geçip bu bilgiyi özellikler listesine eklettirebilirsiniz.

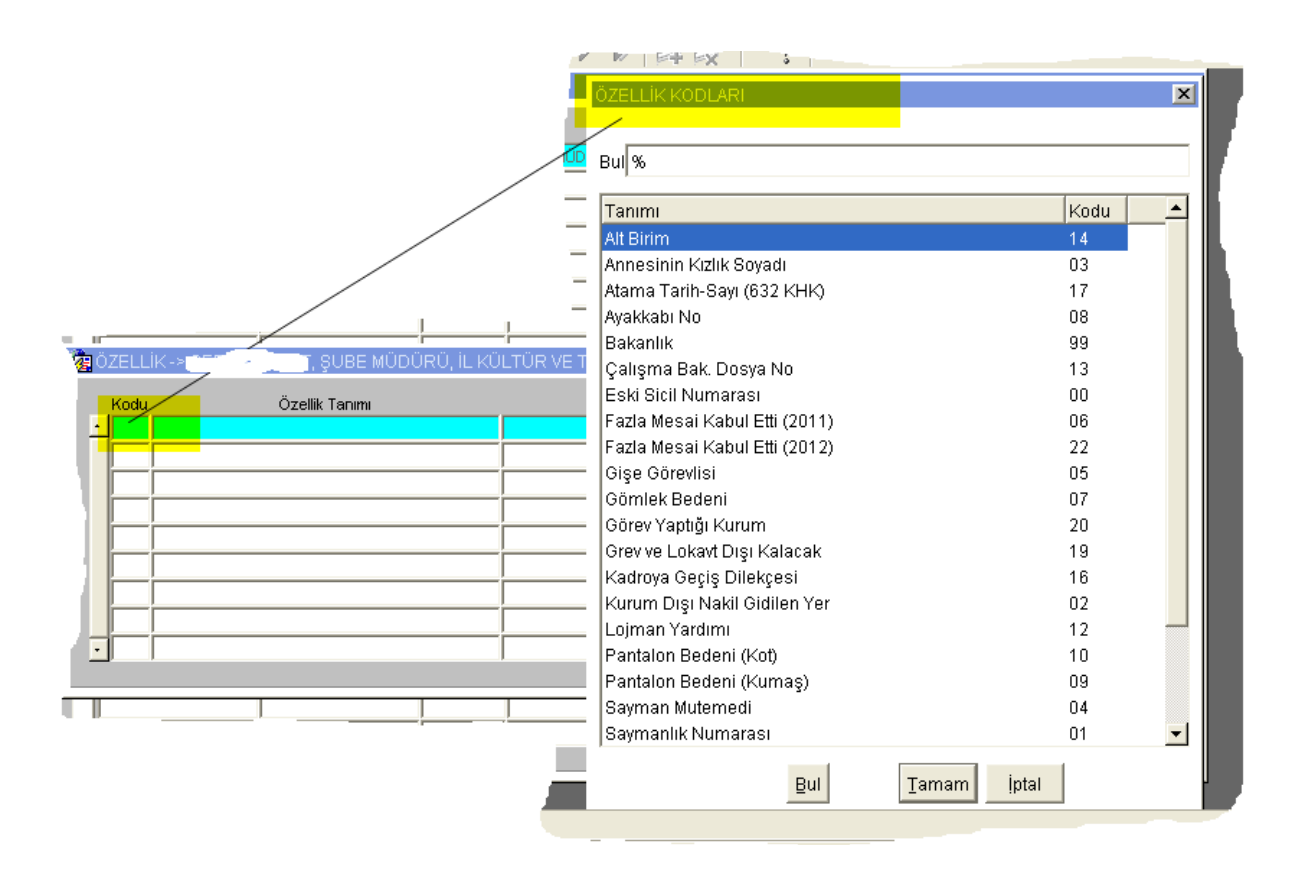

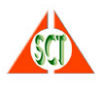

## \* **Sendikaları**

Personelin sendika üyeliklerinin takip edildiği ekrandır. Bu ekrana girilen bilgilerden Sorgu Koşulu ekranı ile sorgulama yapılabilir. Örneğin, sendikalı ya da sendikasız personel listesi, belirli bir sendikaya üye olan personel listesi ya da sendikalarda belirli bir görevde bulunan personel listesi buraya girilen bilgilerden yararlanılarak getirilir.

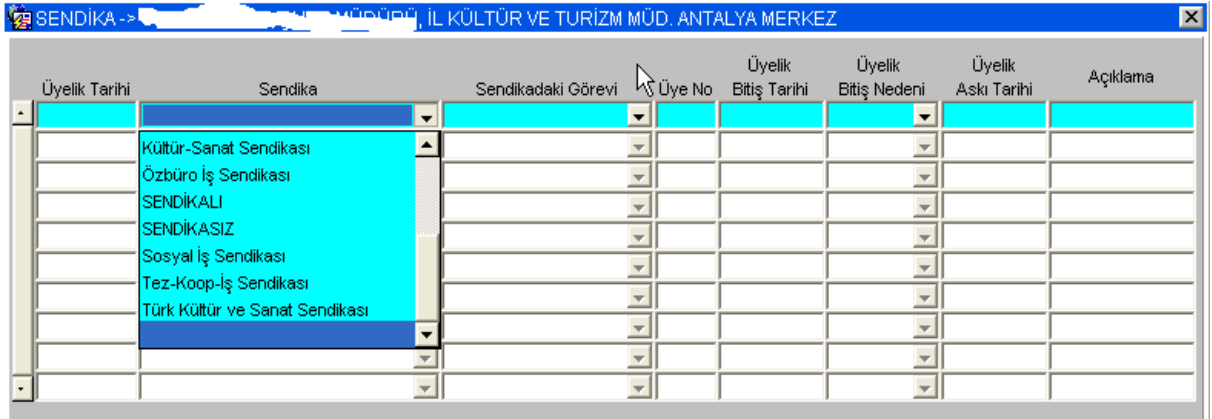

## \* **SSK Primleri**

Personelin SSK primlerinin girişi, değiştirilmesi ya da sorgulanması bu ekrandan yapılır. Sistemden yapılan SSK'lı personelin bordroları kesinleştirildiğinde buraya otomatik olarak aktarılır. Yapılan değişiklikler ve eklemeler F10 tuşuyla kaydedilir. Aylık SSK Aylık Prim ve Hizmet belgesi XML dosyası buradaki verilerden oluşturulur. Elden bordro yapılmadığı sürece burası sadece sorgulama amacıyla kullanılır. 2008 yılı Ekim ayından sonra memur olan personelin maaş bordroları sistemden yapılırsa prim bilgileri de buraya atılmaktadır.

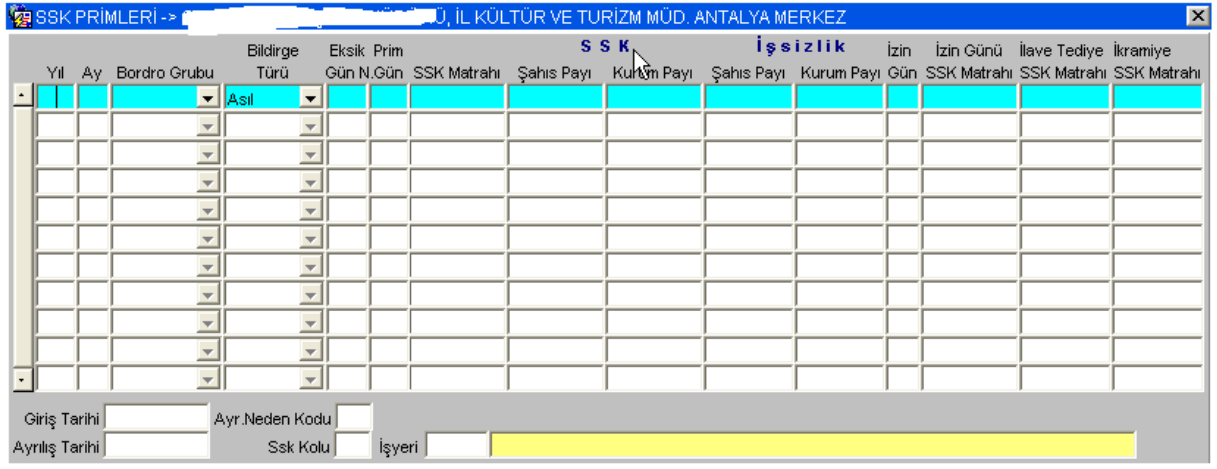

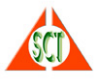

# \* **Emekli Sandığı Primleri**

Personelin Emekli Sandığı primlerinin girişi, değiştirilmesi ya da sorgulanması bu ekrandan yapılır. Sistemden yapılan Emekli Sandığı'na tabi personelin bordroları kesinleştirildiğinde buraya otomatik olarak aktarılır. Yapılan değişiklikler ve eklemeler F10 tuşuyla kaydedilir.

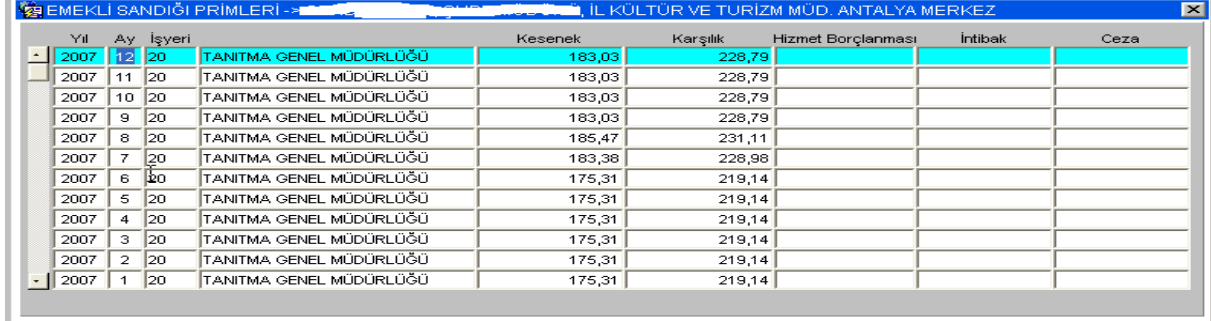

#### \* **Bordroları**

Personele sistemden yapılan bordroların toplu olarak sorgulanması bu ekrandan yapılır. Bordro işlemlerinden yapılan bordrolar yetkiler dahilinde buradan da görüntülenebilir. Bir kayıt üzerinde iken Ayrıntı Bilgisi tuşuna basıldığında ya da çift tıklandığında o bordronun ayrıntısı görüntülenir.

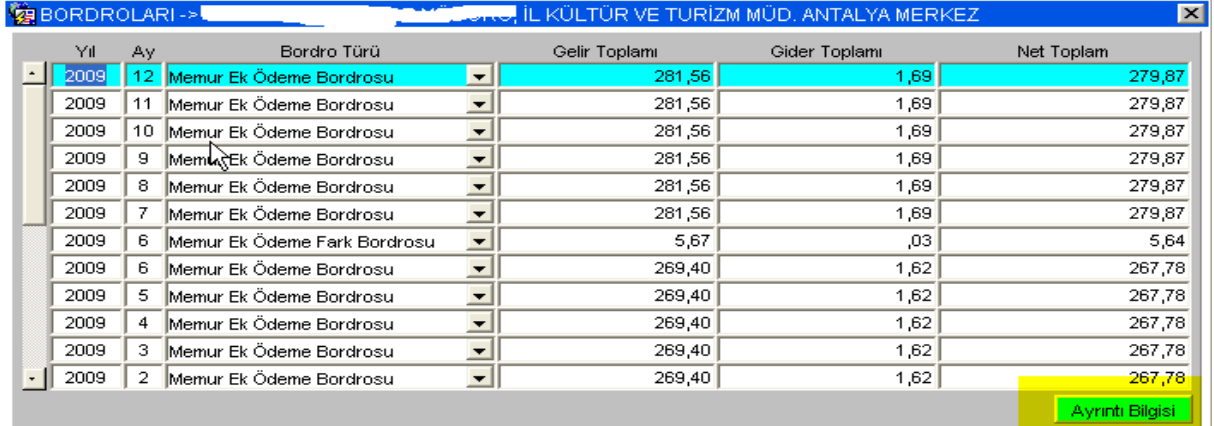

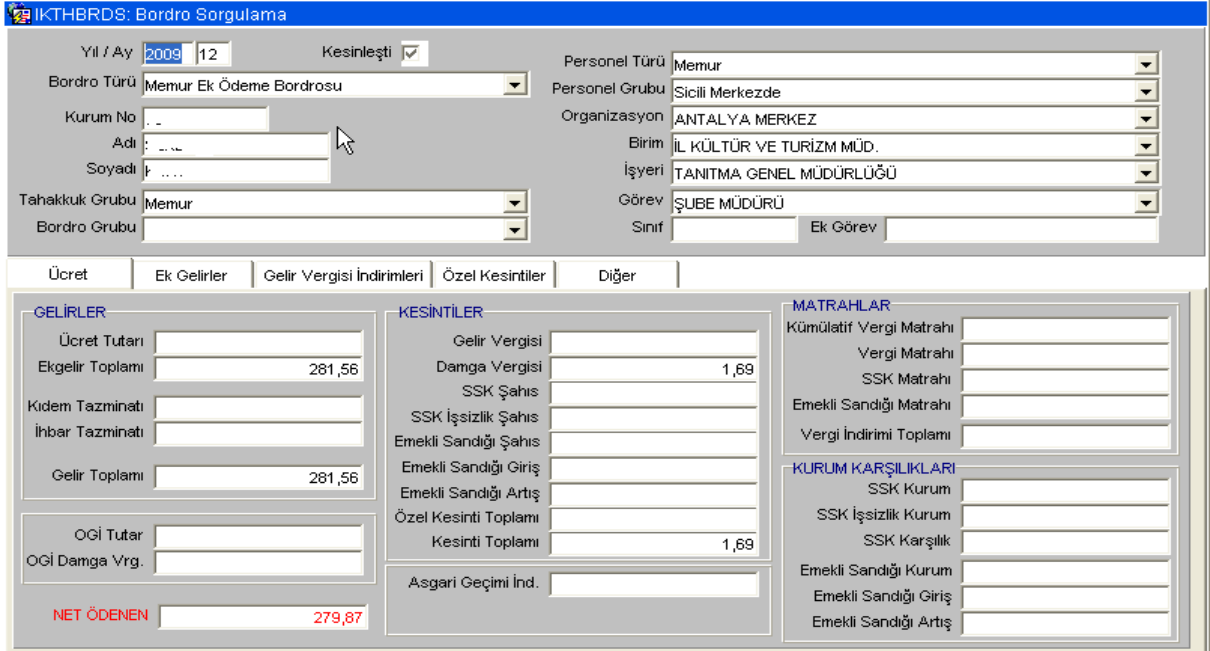

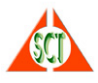

# \* **Toplu Kişisel Raporlar**

Özlük bilgileri formunda listelenen personel ya da personellere ilişkin toplu kişisel raporlar alınabilir. Yetkili olduğunuz raporlar alt menü altında listelenir. Rapor seçildiğinde ekrandaki tüm kişiler için dökülür.

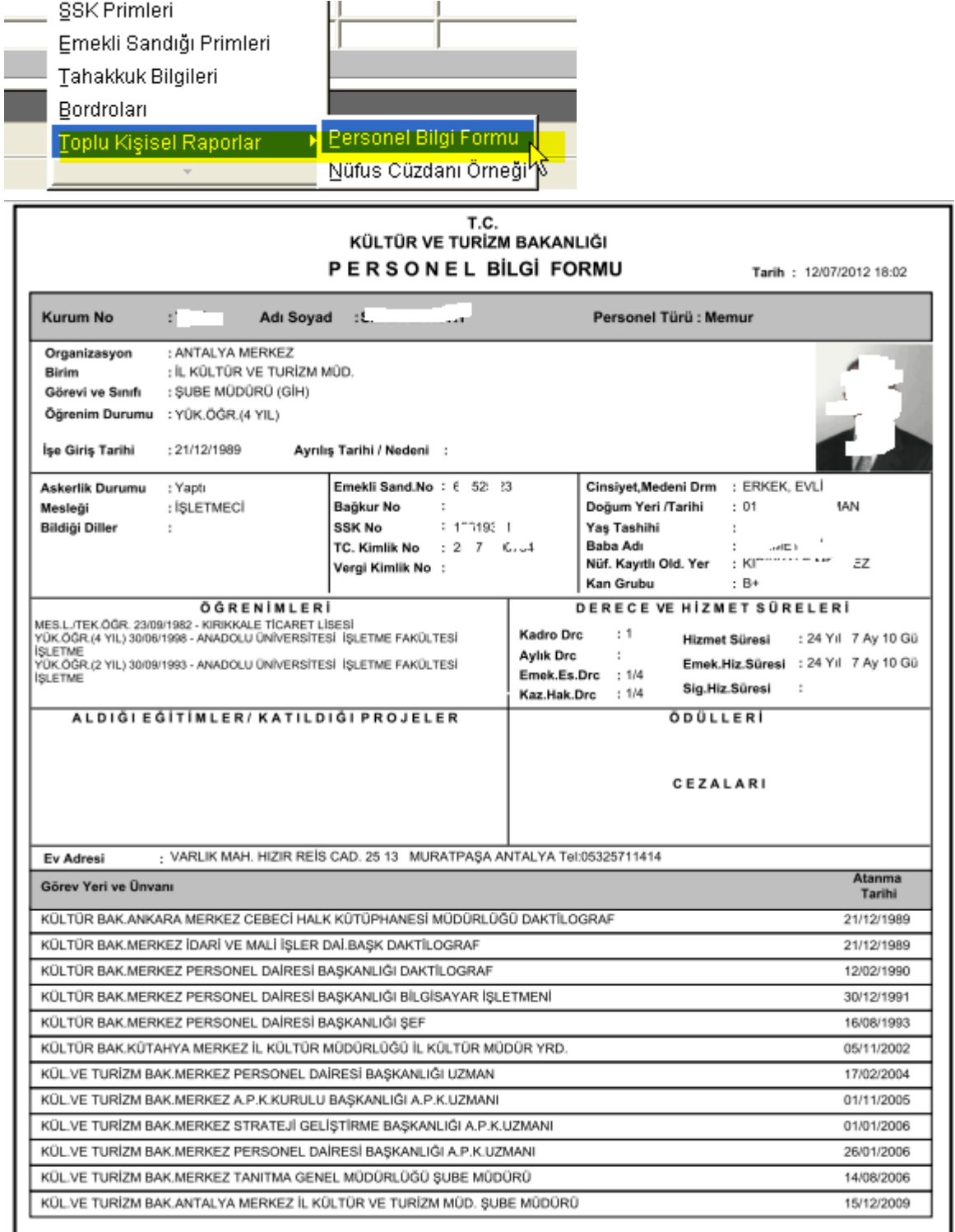

 $\overline{\phantom{a}}$ 

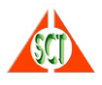

# **► Personelin Maaşa Esas Bilgileri Nasıl Girilir?**

Personele ilişkin bir bordro düzenlenmeden önce "Özlük İşlemleri" programı yardımıyla kişi bazında tahakkuk bilgileri girişi ya da düzeltmeleri yapılır. Öncelikle tahakkuk bilgileri düzenlenecek kişi 'SORGU KOŞULU' ekranından ad, soyad ya da kurum no bilgisi yazılarak çağrılır. Daha sonra farenin sağ tuşuna basılarak 'Tahakkuk Bilgileri' programı açılır.

#### \* **Tahakkuk Bilgileri**

Personelin kişisel tahakkuk bilgileri bu ekrandan girilir ya da güncellenir.

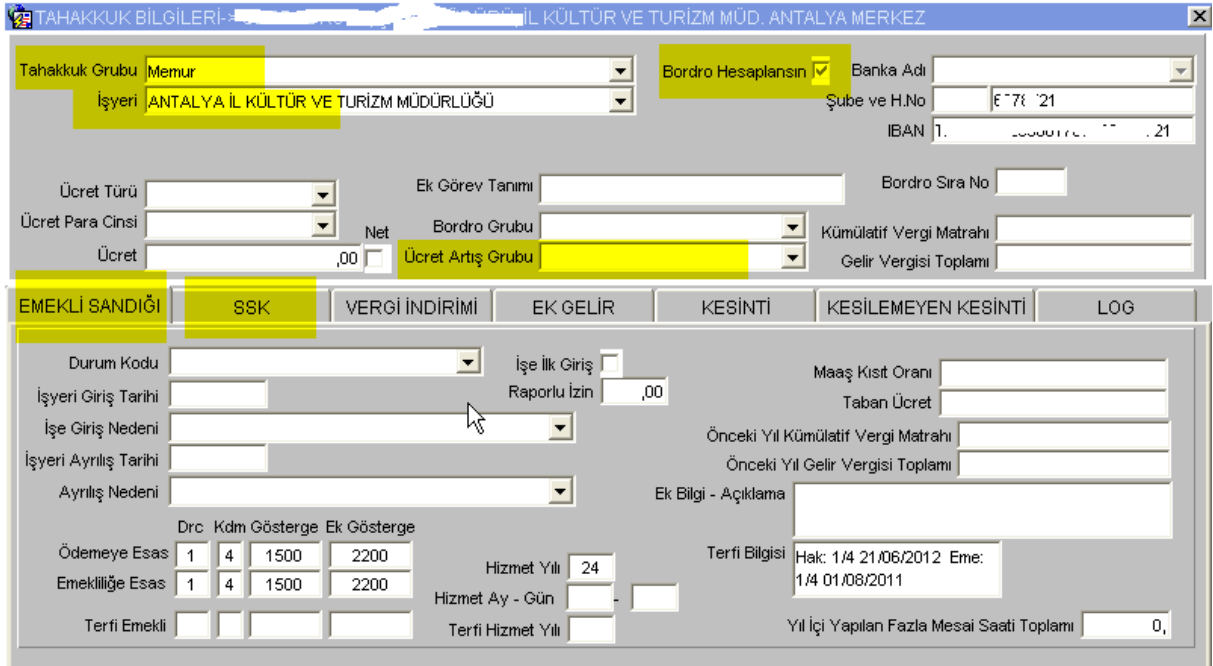

Personel SSK'ya bağlı ise 'SSK', emekli sandığına bağlı ise 'EMEKLİ SANDIĞI' penceresinden ilgili bilgileri girilir. Yapılan değişiklikler ve eklemeler F10 tuşuyla kaydedilir.

Bu ekranda üst kısımda yer alan 'Tahakkuk Grubu' bilgisi kişinin bordrosunun nasıl hesaplanacağını belirler.

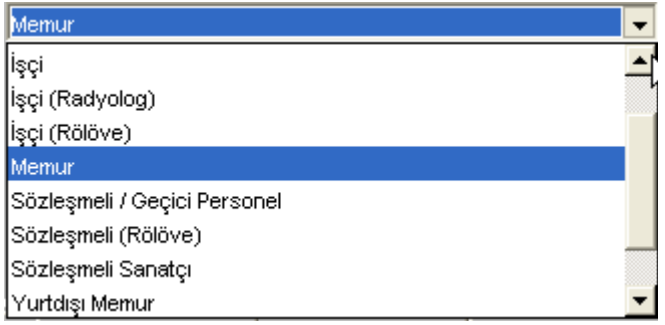

Kümülatif Vergi Matrahı ve Gelir Vergisi Toplamı, kişiye yapılan bordroların kesinleştirilmesi sonucu güncellenir ve yeni yıl başında sıfırlanması gerekir.

Eğer varsa ve sisteme tanımlanmışsa kişinin vergi indirimleri, ek gelirleri, özel kesintileri daha önce parametrelerde tanımlanmış bilgilerden liste yardımı (F9) alınarak girilir.

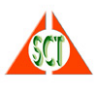

Gelir vergisi indirimleri (sakatlık, bireysel emeklilik gibi ) 'VERGİ İNDİRİMLERİ' sekmesi bölümünde girilir. İndirim kodu alanından F9 liste yardımı alınabilir. Değer indirimin özelliğine göre yüzde, tutar ya da çarpan olabilir. Sayı alanına indirim kaç ay yapılacağını belirtir. Boş geçilirse sürekli anlamına gelir.

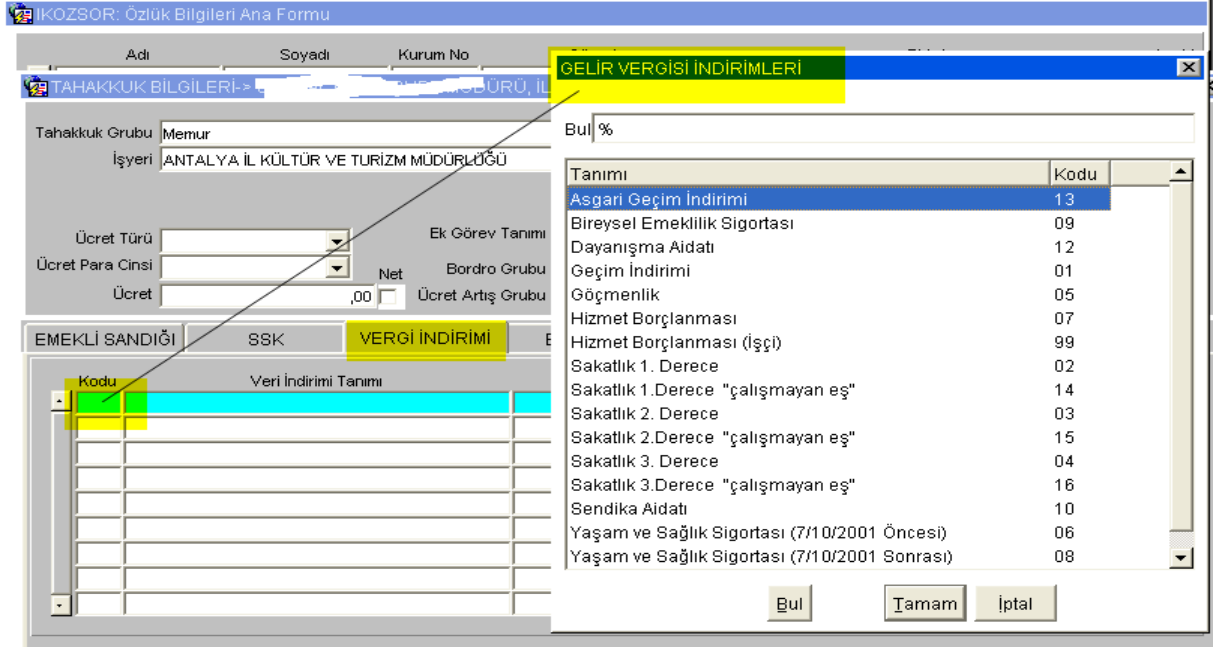

Ek gelirler (tazminatlar, yardımlar, fazla mesailer) 'EK GELİR' bölümünden girilir. Ek gelir kodundan F9 Liste yardımı alınabilir. . Değer ek gelirin özelliğine göre gösterge, puan, yüzde, tutar ya da çarpan olabilir. Sayı alanına ek gelirin kaç ay yapılacağı belirtir. Boş geçilirse sürekli anlamına gelir.

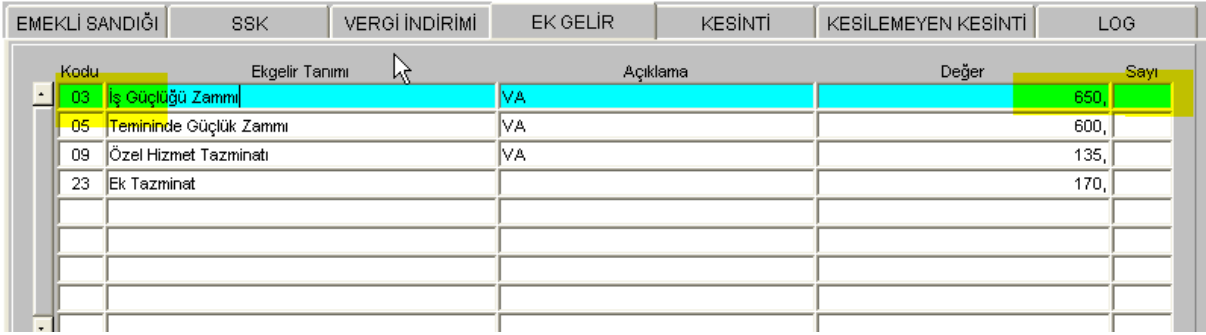

Özel kesintiler (icra, nafaka, kefalet, sendika) KESİNTİ' bölümünden girilir. Kesinti kodundan F9 Liste yardımı alınabilir. . Değer kesintinin özelliğine göre tutar ya da oran olabilir. Sayı alanına kesintinin kaç ay yapılacağı belirtir. Boş geçilirse sürekli anlamına gelir.

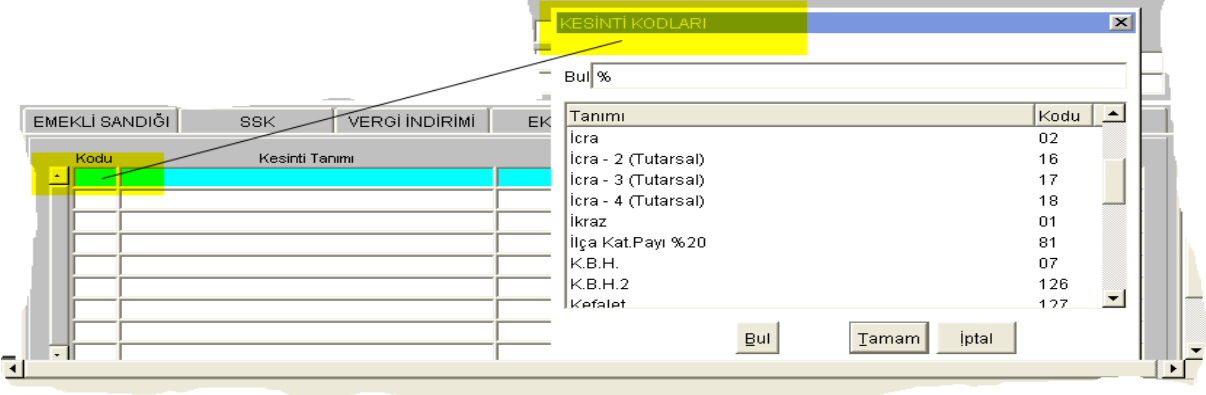

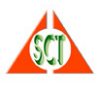

'LOG' penceresi ise kişisel tahakkuk bilgilerinden herhangi birinde yapılan bir değişikliğin hangi tarihte ve kim tarafından yapıldığını, bu değişen bilginin eski ve yeni değerinin ne olduğunun sorgulanabildiği ekrandır.

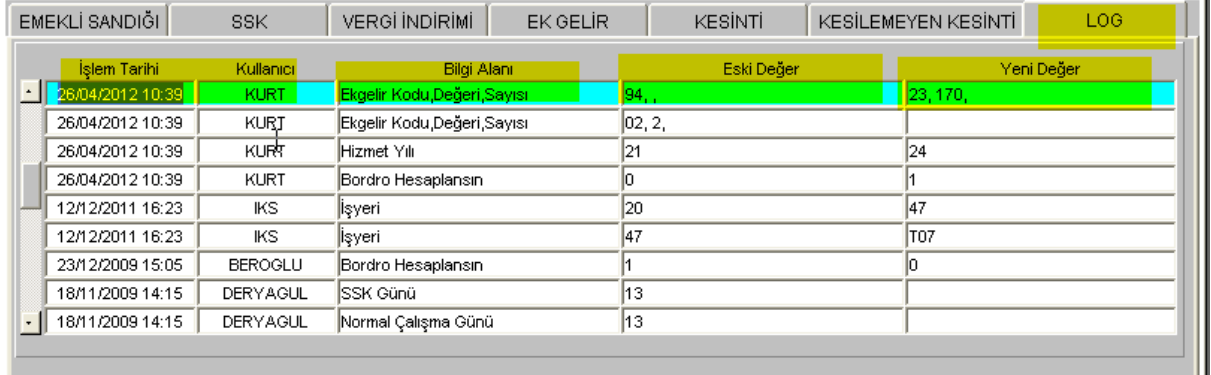

# **► Toplu Olarak Ek Gelir, Vergi İndirimi ya da Özel Kesinti Girişleri Nasıl Yapılır?**

Toplu olarak ek gelir, vergi indirimi ya da özel kesinti girişleri ana menüdeki 'Tahakkuk Ekgelirleri Girişi', 'Tahakkuk Gelir Vergisi İndirimleri Girişi' ya da 'Tahakkuk Özel Kesintileri Girişi' formları ile yapılabilir. Bu formların özelliği, veri girilecek ekgelir, vergi indirimi ya da özel kesintiyi seçtikten sonra kişilerin ve değerlerin girilmesine olanak sağlar. Veri girişi yapılacak kişinin ya kurum numarası girilir ya da F9 Liste yardımı tuşu ile listeden seçilir.

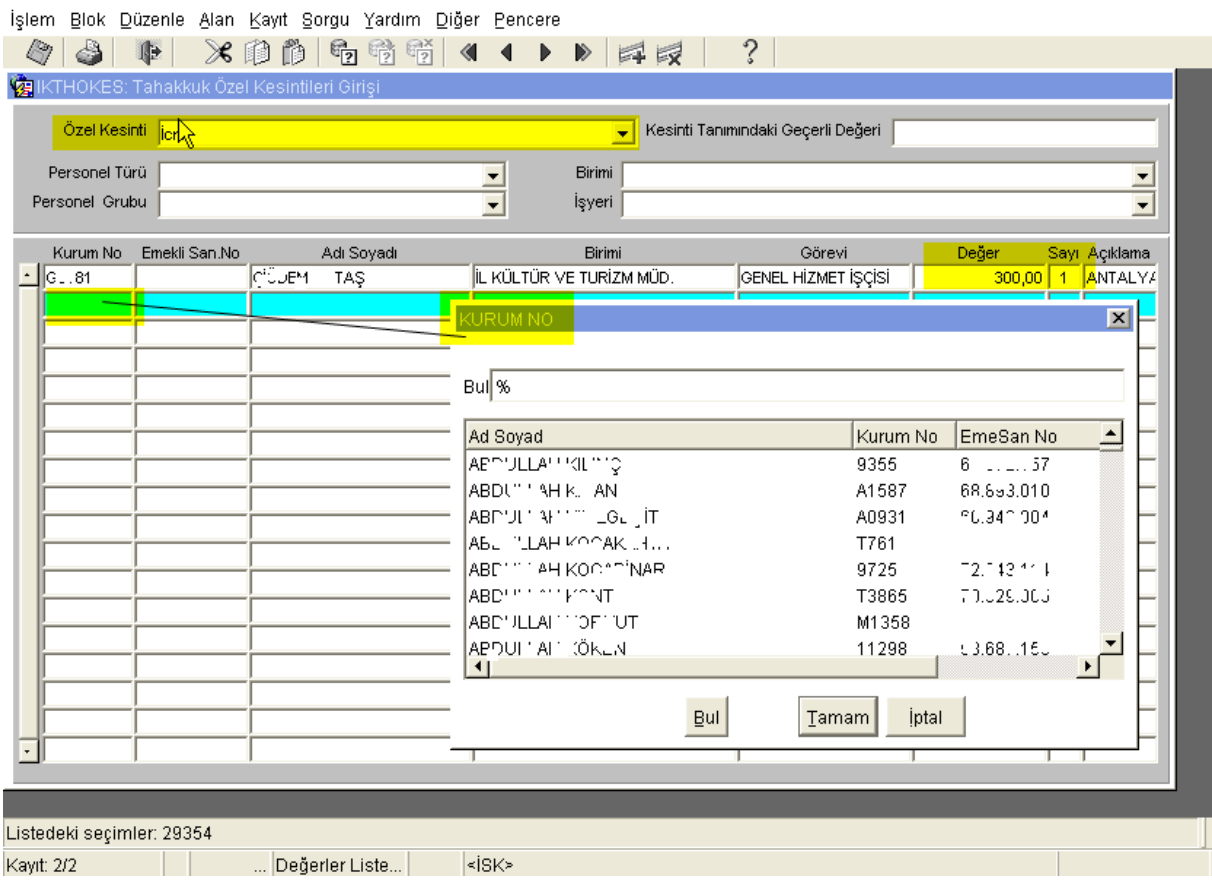

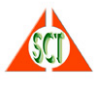

# **► İşyerine İlişkin Bilgiler ve İşveren SGK Kesinti Yüzdeleri Nasıl Girilir?**

İşyerine ilişkin unvan, SGK sicil numarası, adres ve işveren kesinti yüzdelerinin girişi Ana Menüden 'İşyeri Parametreleri Tanımlama' ekranı ile yapılır. Bu ekrana girildiğinde kullanıcının yetkili olduğu işyerine ilişkin bilgiler görüntülenir. Gerekli değişiklik ya da güncellemeler yapıldıktan sonra F10 tuşu ile kaydedilir.

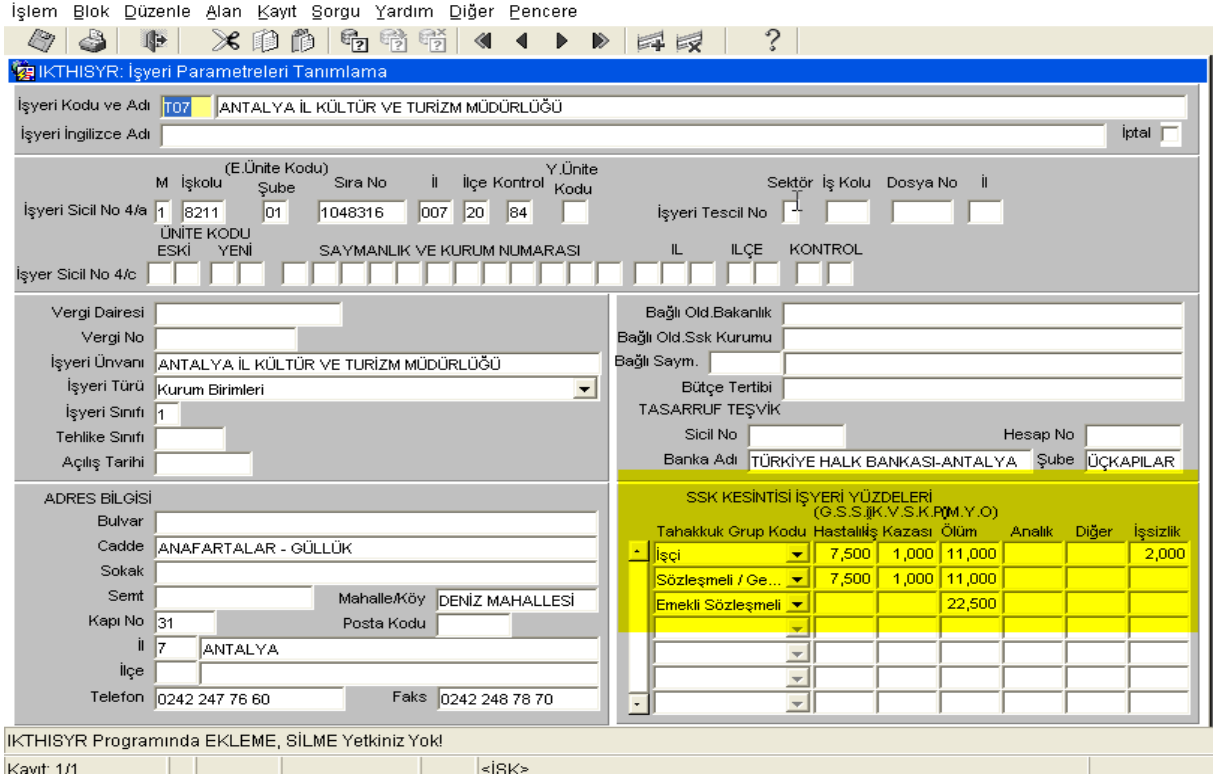

# **► Bordro Hesaplamasına Esas Parametreler Nasıl Sorgulanır?**

Bordroların hesaplanmasında kullanılan parametreler (asgari ücret, SGK tavan, memur maaş ve yan ödeme katsayıları v.b.) Ana Menüdeki 'Tahakkuk Parametreleri Tanımlama' seçeneğinden sorgulanır.

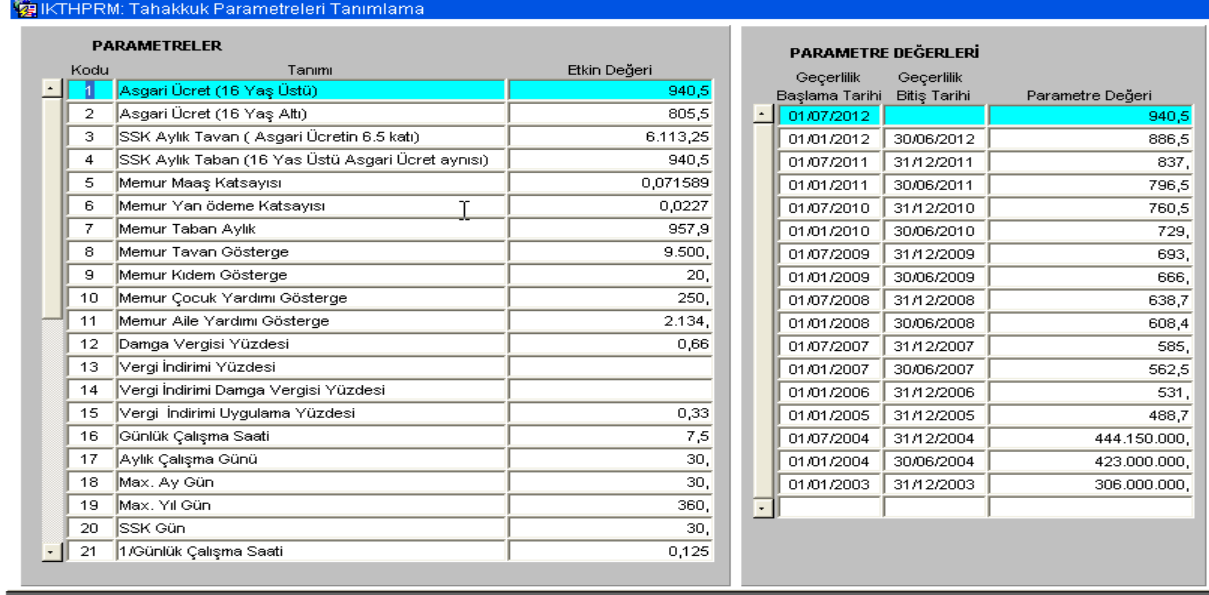

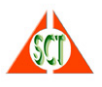

# **► Bordro İşlemleri (Hesaplama, Sorgulama, Diskete Alma) Nasıl Yapılır?**

Bordro hesaplama, sorgulama, iptal etme, kesinleştirme, birleştirme, fark hesaplama ve banka disketi oluşturma işlemlerinin tamamı istenen parametreye göre 'Bordro İşlemleri' ekranından yapılır.

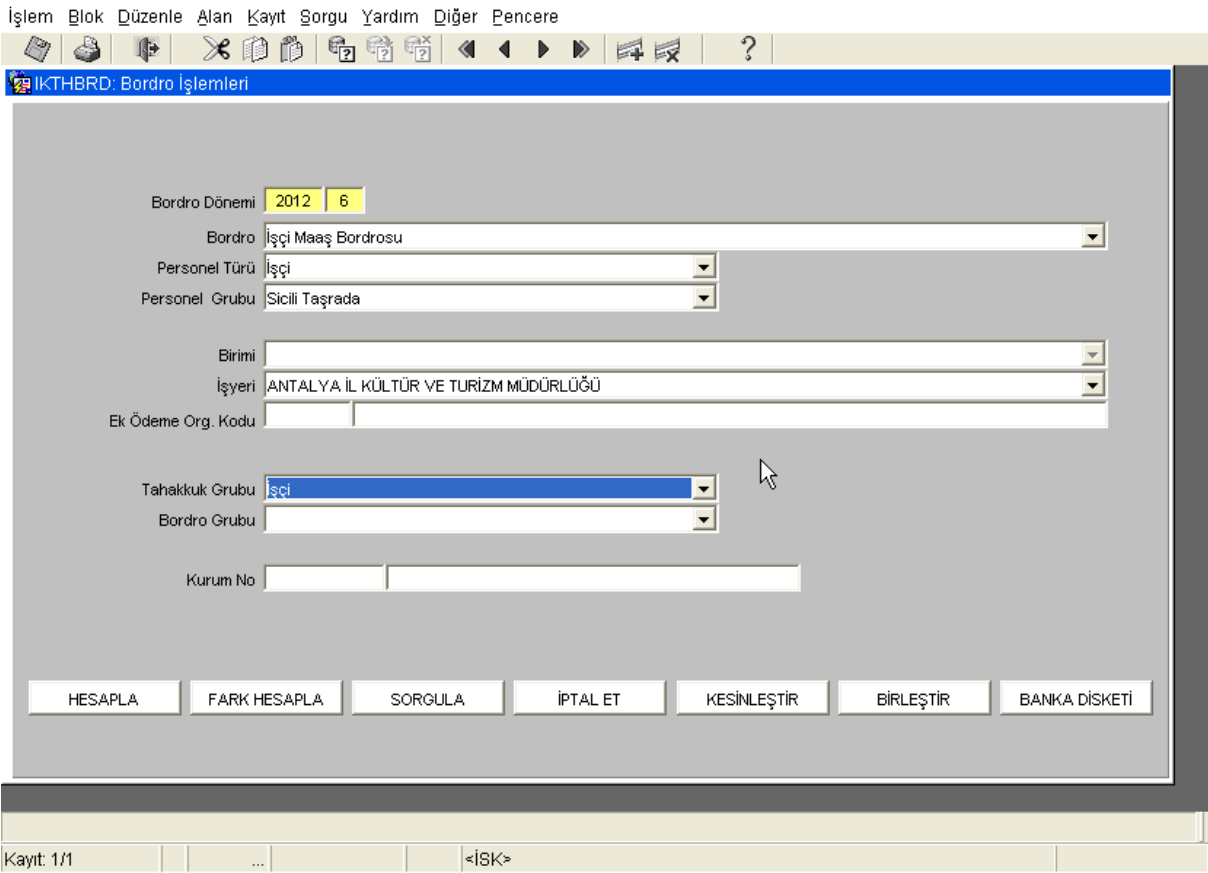

Bordro dönemi (yıl ve ay), bordro türü, personel türü (işçi, memur, sözleşmeli), personel grubu (sicili taşra ya da merkez) ve işyerinin seçilmesi gerekir. Diğer parametreler zorunlu değildir.

Bordro hesaplatmak için 'HESAPLA' tuşuna basılır.

Aşağıda gelen ekranda, eğer geçmiş tarihteki parametre değerlerine göre hesaplama yapılacaksa parametre tarihine değer girilir yoksa boş geçilir. Önceki bordrolardan kesilemeyen kesintiler kesilmesin isteniyorsa işaretlenir. 'İşlemi Başlat' tuşuna basılır.

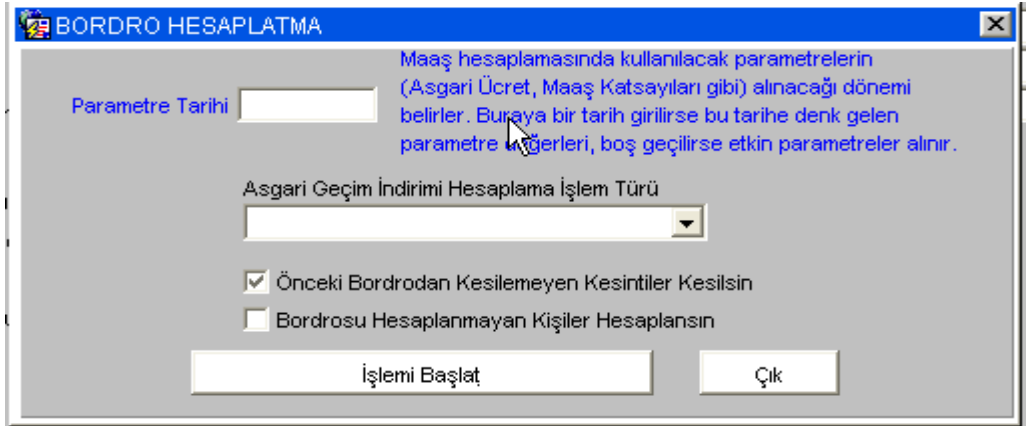

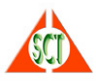

Hesaplama işlemi bittiğinde kaç kişiye bordro hesaplandığı aşağıdaki pencereden gösterilir.

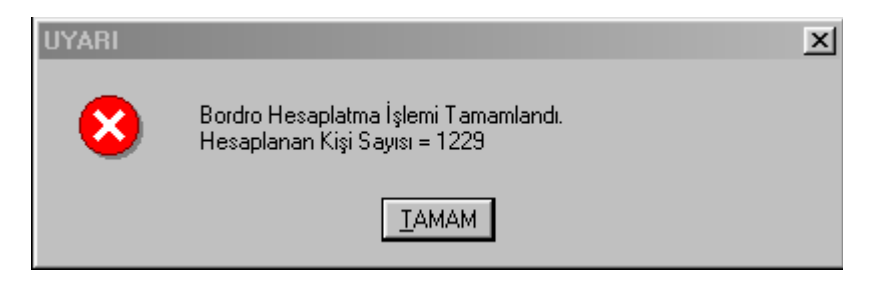

**'SORGULA'** tuşuna basıldığında bordro sorgulama ekranına geçilir. Burada F8 tuşuna basılarak hesaplanan bordrolar görüntülenebilir.

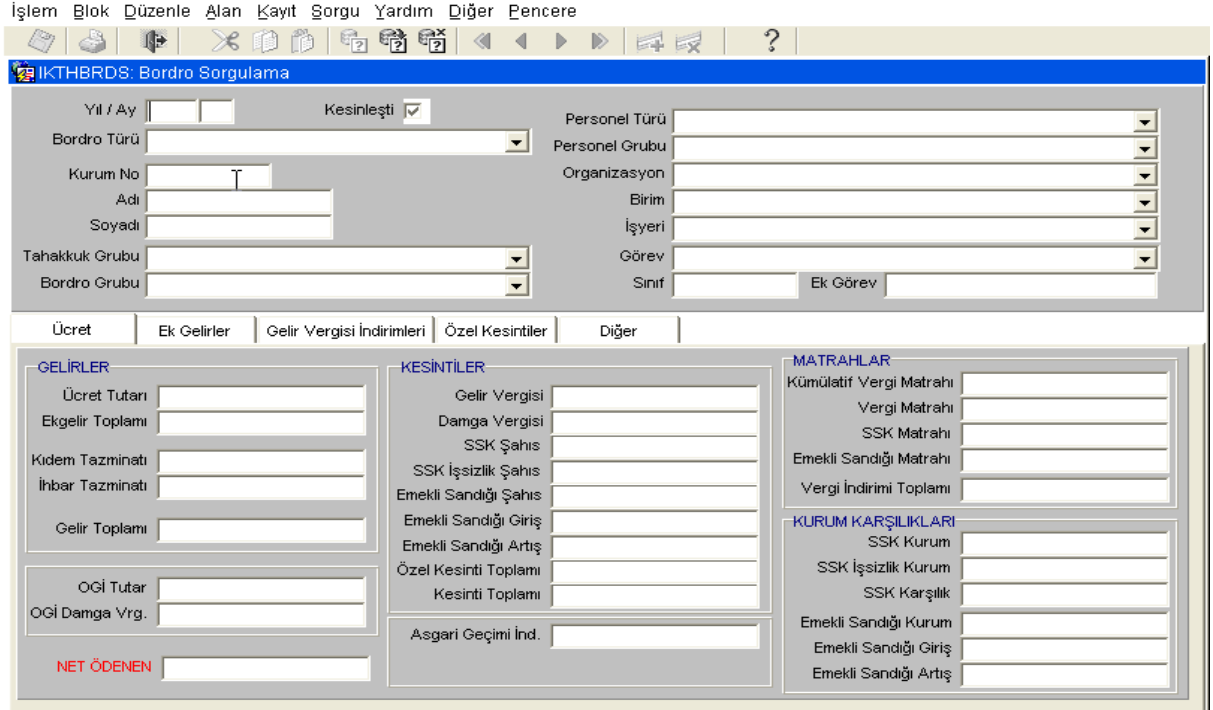

Fark Bordrosu hesaplanacaksa bordro dönemi ve bordro türü olarak da fark bordrosu seçilir. Diğer parametreler zorunlu değildir. 'FARK HESAPLA' tuşuna basılır.

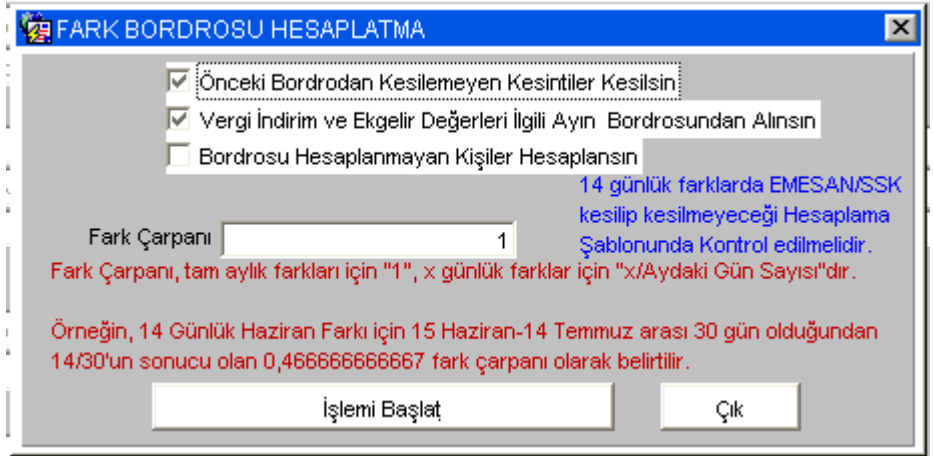

Herhangi bir döneme ait kesinleşmemiş bir bordonun iptali için 'İPTAL ET' tuşuna basılır. Aşağıdaki ekranda kayıtların fiziksel olarak da silinip silinmemesi belirtildikten sonra 'İşlemi Başlat' tuşuna basılır.

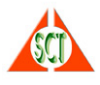

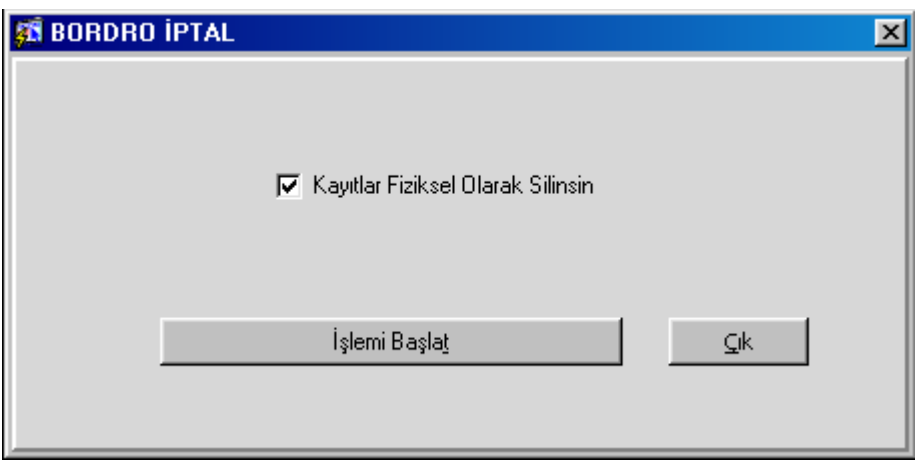

Hesaplanan bir bordronun kesinleştirilmesi için 'KESİNLEŞTİR' tuşuna basılır. Aşağıda görülen ekranda, ilgili bordrodan yapılan SSK kesintilerinin hangi yıl ve aya ve nasıl (Asıl, Ek, İptal) atılacağı belirlenir.

Ayrıca ilgili bordro ile kişilere yapılan net ödemenin bir sonraki bordrodan kesilmesi söz konusu ise (örneğin şu an kesinleştirilen bordro bir avans bordrosudur ve verilen avans tutarı kişinin maaşından kesilecektir) net tutarın atılacağı kesinti girilir.

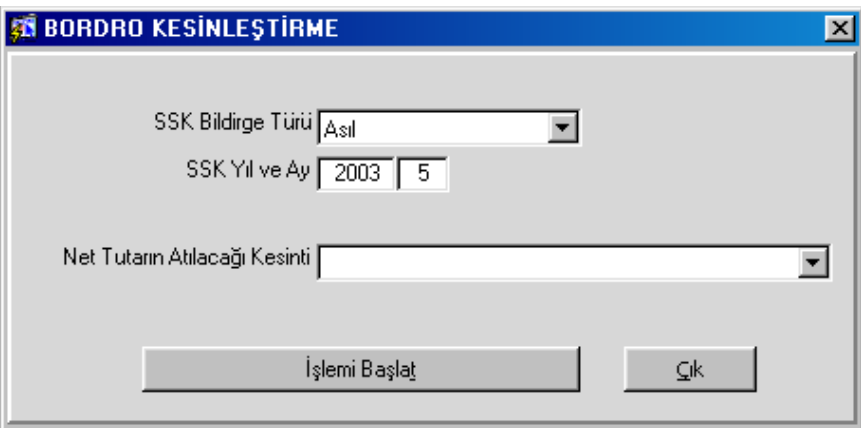

Bordro birleştirme işlemi yapılmak istenirse bordro türü ve dönemi seçildikten sonra 'BİRLEŞTİR' tuşuna basılır. Aşağıda gelen ekranda hangi bordroların birleştirileceği F9 liste yardımı kullanılarak belirlenir. 'İşlemi Başlat' tuşuna basılır.

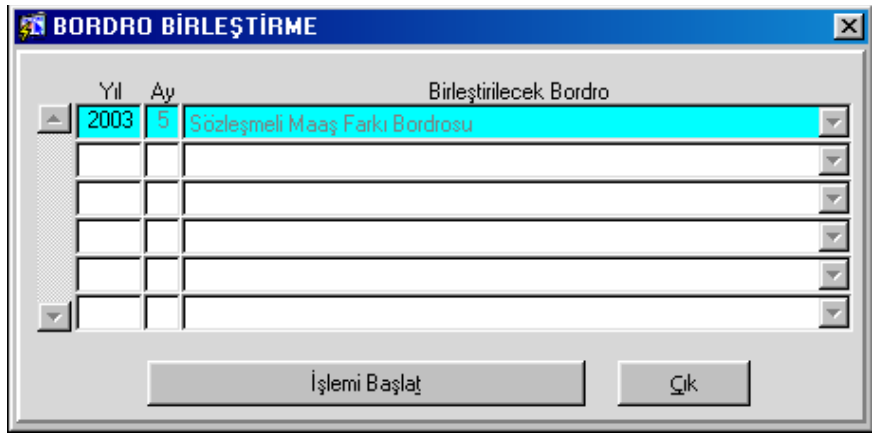

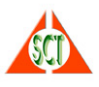

Hesaplanan bordroların banka disketlerini oluşturmak için 'BANKA DİSKETİ' tuşuna basılır. Aşağıda gelen ekranda istenen bilgiler doldurulduktan sonra 'İşlemi Başlat ' tuşuna basıldığında yeni bir pencerede oluşturulan metin dosyası ekrana getirilir.

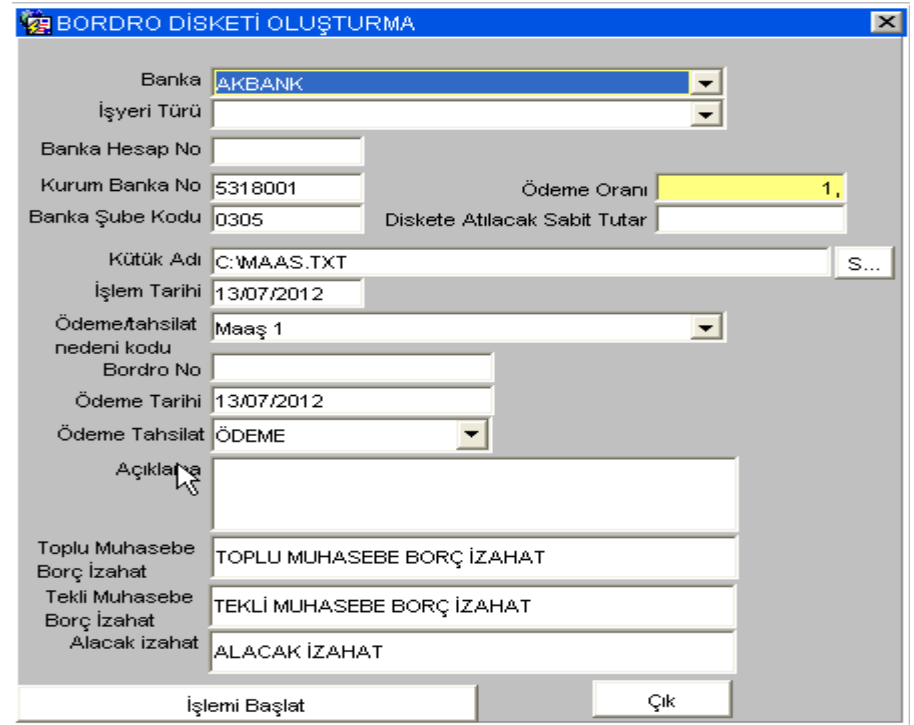

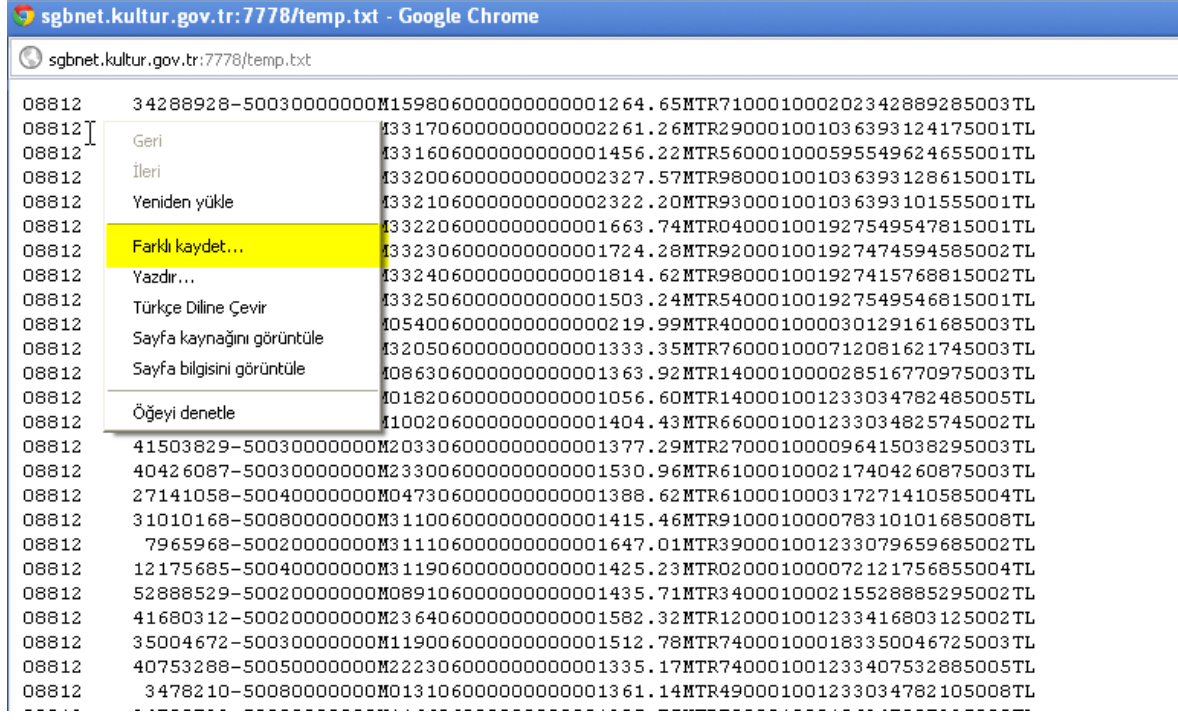

Ekrana gelen kayıtlar üzerinde iken farenin sağ tuşuna tıklayıp açılan meniden Kaydet/Farklı Kaydet seçeneği ile kendi bilgisayarınızda bir klasöre ad vererek saklayabilirsiniz.

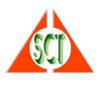

## **► Bir Personele Ait Bordrolar Nasıl Görülebilir?**

Personele ilişkin sistemden düzenlenmiş bordroları görmek için "Özlük İşlemleri" programı kullanılır. Öncelikle bordroları sorgulanacak kişi 'SORGU KOŞULU' ekranından ad,soyad ya da kurum no bilgisi yazılarak çağrılır. Daha sonra farenin sağ tuşuna basılarak 'Bordro Bilgileri' programı açılır.

#### \* **Bordroları**

Personelin geriye dönük bordro bilgilerinin sorgulandığı ekrandır. Bu ekrandan veri girişi ya da değişiklik yapılamaz. Ancak sistem tarafından otomatik olarak oluşturulan bordro bilgileri sorgulanabilir.  $\mathcal{L}_{\text{max}}$ 

 $\sim 10$ 

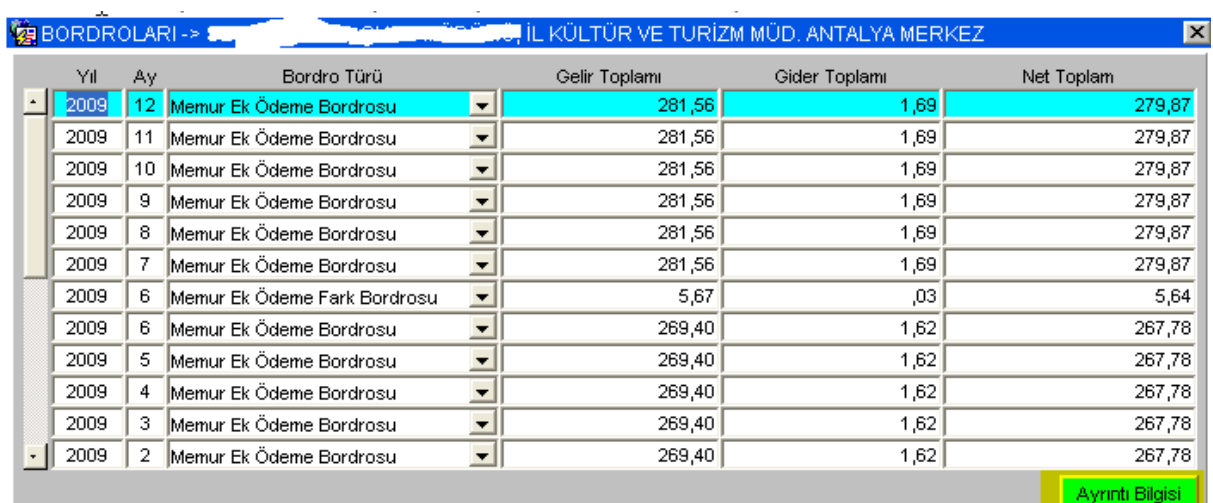

Bordronun ayrıntıları görülmek istendiğinde 'Ayrıntı Bilgisi' tuşuna basıldığında aktif halde bulunan (mavi renkli) bordronun ayrıntıları aşağıdaki programla görülebilir.

 $\sim$ 

İşlem Blok Düzenle Alan Kayıt Sorgu Yardım Diğer Pencere

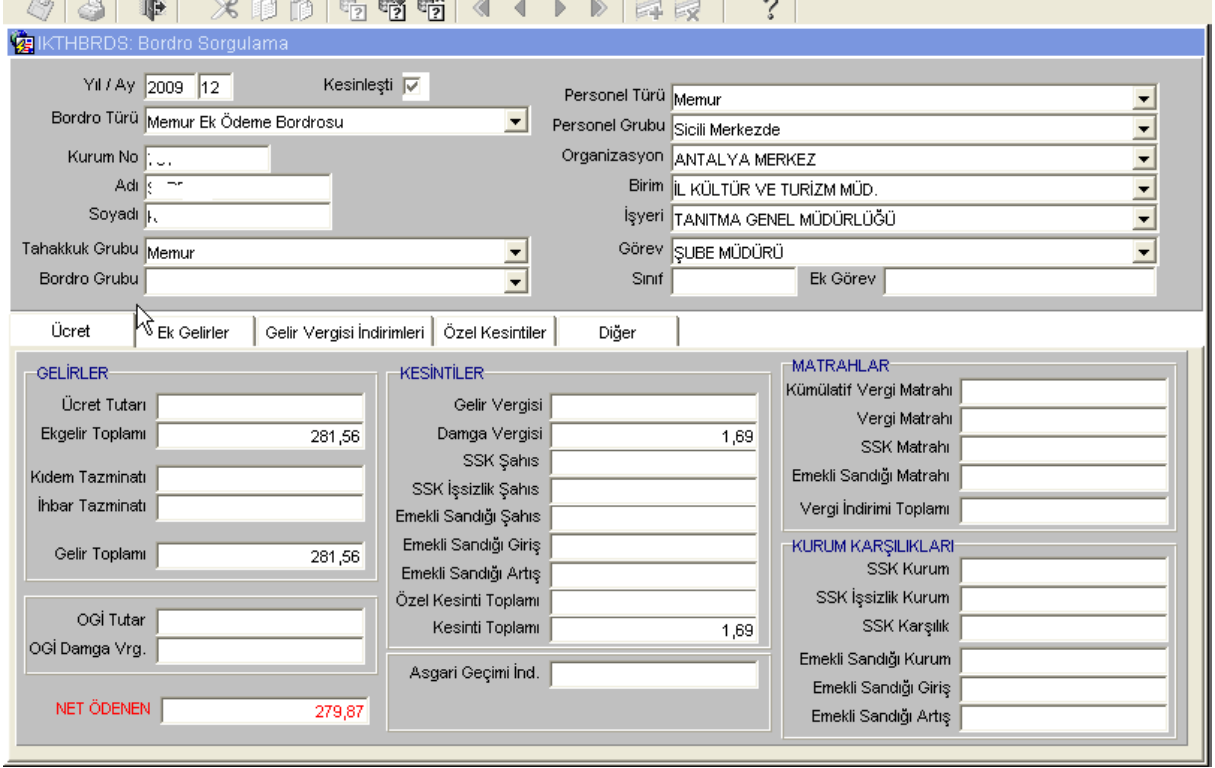

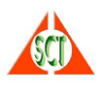

## **► Raporlar Nasıl Alınır?**

Sisteme girilen bilgilere ilişkin raporları almak için menüde yer alan **'İnsan Kaynakları Bilgi Sistemi Raporlar Menüsü'** seçeneğine girilir. Burada kullanıcının almaya yetkili olduğu raporlar ekranın sol tarafında listelenir. Kullanıcı almak istediği raporun üstüne tıkladığında ekranın sağ kısmında o rapora ilişkin parametreler görüntülenir.

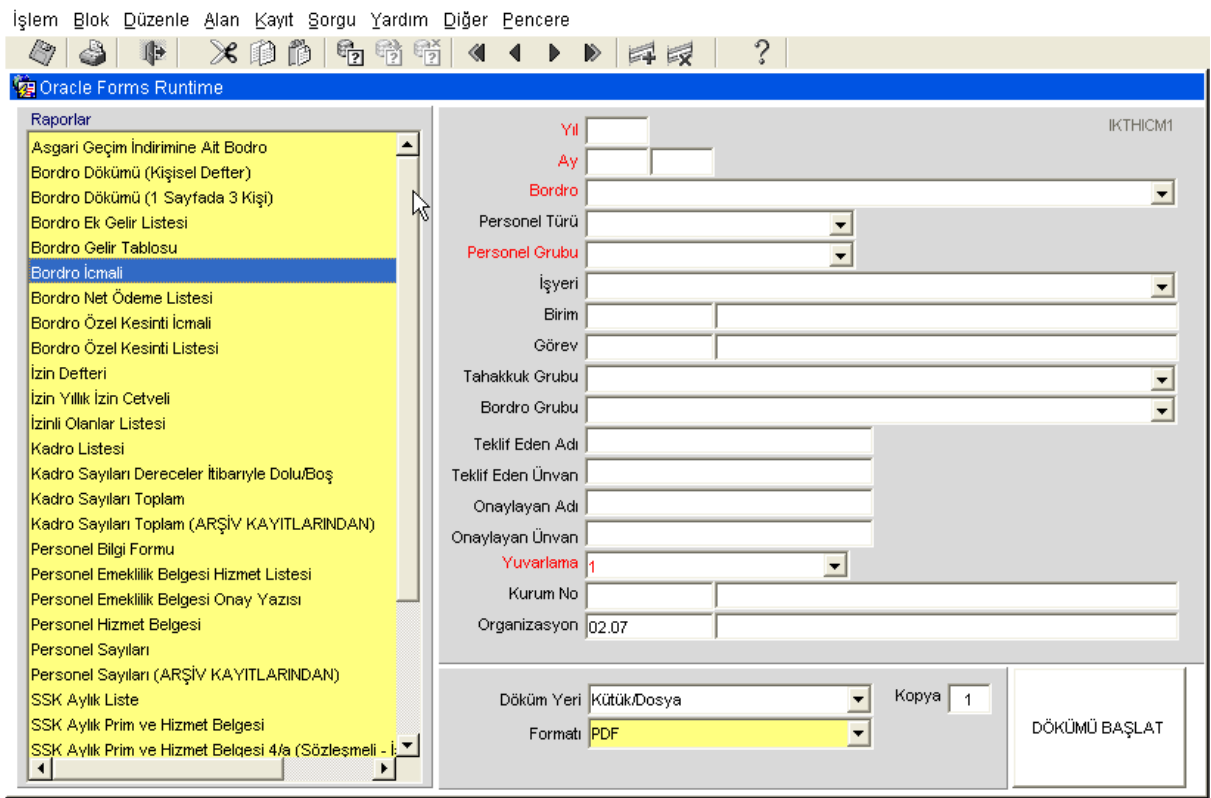

Bu parametrelerden girilmesi zorunlu olanlar kırmızı renkli görüntülenir. Rengi kırmızı olmayan parametreler zorunlu değildir. İhtiyaca göre girildiğinde rapor girilen parametrelere göre çalışır. Parametreler girilip 'DÖKÜMÜ BAŞLAT' tuşuna basılarak rapor alınır.

Kodlu bilgi alanlarında (örneğin yukarıdaki ekranda görüntüsünde birim, görev, kurum no) F9 liste yardımı tuşu ile geçerli kodların listesi alınarak buradan seçme yapılabilir.

Ekranın alt kısmında raporun alınacağı ortam ve dökümün formatı belirlenir. Ön değer olarak rapor formatları PDF olarak belirlenmiştir. Bununla birlikte, HTML, RTF (word), ya da sekme ile ayrılmış (Excel) formatlarında da raporlar alınabilir.

![](_page_34_Picture_0.jpeg)

# **► SSK Aylık Prim ve Hizmet Belgesi XML Formatında Nasıl Alınır?**

Ana menüden "SSK Aylık Prim ve Hizmet Belgesi XML Dosya Hazırlama" programı kullanılır.

![](_page_34_Picture_30.jpeg)

Gerekli bilgiler girilip 'HAZIRLA' tuşuna basıldığında işlem onayı istenir.

![](_page_34_Picture_31.jpeg)

İşlem onaylandıktan sonra XML dosyası hazırlanarak ekrana getirilir. Farenin sağ tuşuna tıklanıp açılan menüden KAYDET/FARKLI KAYDET seçeneği ile bir ad verilerek bilgisayarda bir klasör altına saklanır.

![](_page_34_Picture_32.jpeg)

![](_page_35_Picture_0.jpeg)

# **► Toplu Terfi İşlemleri Nasıl Yapılır?**

Toplu terfi işlemleri Ana Menü'deki Terfi İşlemleri programı aracılı ile yapılır. Gerekli parametreler girildikten sonra terfiler hesaplattırılır. İptal ya da kesinleştirme işlemleri de aynı program aracılığı ile gerçekleştirilir.

![](_page_35_Picture_43.jpeg)

Girilen başlangıç ve bitiş tarihleri arasında terfisi olanlar sistem tarafından otomatik olarak ilerletilerek hareket tablosuna yazılır. Yapılan terfi haretlerini anında görmek ve kontrol etmek için SORGULA tuşu kullanılabilir. Bu tuşa basıldığında aşağıdaki ekran görüntüsü gelir. Alt ok-üst ok tuşlarına ya da Üst Menüdeki Kayıt altındaki Sonraki Kayıt/Önceki Kayıt seçeneklerine basarak kayıtlar üzerinde dolaşılabilir. Burada, sistem tarafından yapılan terfi işlemine müdahale etmek (değiştirmek ya da silmek gibi) mümkündür.

![](_page_35_Picture_44.jpeg)

![](_page_36_Picture_0.jpeg)

Yapılan terfilere ilişkin raporlar İnsan Kaynakları Bilgi Sistemi Rapor Menüsünden Terfi Listeleri raporu aracılığı ile alınabilir.

![](_page_36_Picture_26.jpeg)

Sistem tarafından yapılan otomatik terfi hareketlerinin kişilerin terfi bilgilerine yansıtılması için kesinleştirme işlemi yapılmalıdır. Terfi işlemleri programındaki KESİNLEŞTİR tuşu bu amaç için kullanılır. Kesinleştirme işlemi yapılmadan (herhangi bir yanlışlık durumunda) iptal işlemi yapılabilir.

![](_page_36_Picture_27.jpeg)

![](_page_37_Picture_0.jpeg)

# **► SGK-HİTAP Toplu Aktarım Dosyası Nasıl Oluşturulur?**

İnsan Kaynakları Bilgi Sistemindeki verilerden SGK-HİTAP projesine toplu aktarım dosyası oluşturmak mümkündür. Bunun için Ana Menü'deki SGK-HİTAP Toplu Veri Giriş Dosyaları Hazırlama programı kullanılır.

![](_page_37_Picture_55.jpeg)

Aktarım işlemi bir defaya mahsus yapıldığından İKS'deki bilgilerin eksiksiz ve doğru olması gerekir. Aktarma yapıldıktan sonra varsa gerekli düzeltmeler ve yeni girişler HİTAP projesi üzerinden yapılacaktır.

Dosya oluşturulacak bilgi türü seçildiğinde (özlük, eğitim-öğrenim, askerlik …) seçilen bilgi türünde kişi bazında hangi verilerin zorunlu olduğu bilgisi Zorunlu Bilgi Alanları kutusunda gösterilir. Örneğin, Özlük Bilgileri seçildiğinde aşağıdaki ekranda görüldüğü gibi aktarılacak kişilerin emekli sicil no ve işe giriş tarihlerinin İKS'de olması gerekmektedir.

![](_page_37_Picture_56.jpeg)

Dosya oluşturma işlemi BAŞLAT tuşu ile başlatıldığında eğer bu bilgilerde bir sorun varsa aşağıdaki uyarı kutusu görüntülenir.

![](_page_37_Picture_57.jpeg)

![](_page_38_Picture_0.jpeg)

TAMAM tuşuna basıldığında kimlerde sorun olduğunu gösterir aşağıdaki ekran görüntüsü gelir.

![](_page_38_Picture_41.jpeg)

Ekranın sağ bölümünde listelenen kişilere tek tek gidip eksik bilgilerinin tamamlanması gerekmektedir. Aksi takdirde bu kişiler toplu dosyada yer almazlar. Gene de sorunsuz kişiler için dosya hazırlanarak ekranda gösterilir. Bununla birlikte, eksik bilgiler tamamlanıp yeniden dosya oluşturulabilir ve bu yöntem seçilmelidir.

Düzeltme işlemi ilgili kişiler Ana Menüdeki Özlük Bilgileri Ana Formu programı aracılığı ile yapılabileceği gibi bu programdan çıkmadan ekran üzerinden de yapılabilir. Bunun için ekranın sağ bölümünde gösterilen kişilerin üzerine tek tek tıklanarak eksik olan bilginin olduğu form çağrılır.

![](_page_38_Picture_42.jpeg)

![](_page_38_Picture_43.jpeg)

![](_page_39_Picture_0.jpeg)

Düzeltme işlemi yapılıp F10 tuşu ile kaydedildikten sonra programa geri dönülür ve diğer kişileri için de aynı işlemler gerçekleştirilir.

Seçilen bilgi türünde sorunlu olan kişilere ilişkin tüm düzeltme işlemleri yapıldığında dosya yeniden oluşturulabilir.

Diğer bilgi türleri için de benzer adımlar izlenerek dosyalar oluşturulabilir. Sorunsuz oluşturulan dosya için aşağıdaki ekran görüntüsü gelir ve oluşturulan dosya ayrı bir ekranda açılır.

![](_page_39_Picture_40.jpeg)

Ekrana getirilen aktarım dosyası üzerinde farenin sağ tuşuna tıklanıp açılan menüden KAYDET/FARKLI KAYDET seçeneği ile bir ad verilerek bilgisayarda bir klasör altına saklanır. Daha sonra bu dosya HİTAP projesinden çağrılarak yükleme yapılır.

![](_page_39_Picture_41.jpeg)

![](_page_40_Picture_0.jpeg)

# **► Aylık Terfi İşlemleri, 6111 S.K. 8 Yıldan 1 Kademe İşlemleri ya da Kadro Tahsis İşlemleri Kayıtları Toplu Olarak SGK-HİTAP Sistemine Nasıl Aktarılır?**

İnsan Kaynakları Bilgi Sisteminden toplu olarak yapılan aylık terfi işlemleri ya da 6111 Sayılı Kanuna göre 8 yıldan 1 kademe ya da kadro iptal-ihdas işlemeri sonuçlarını SGK-HİTAP projesine toplu aktarım dosyası oluşturarak aktarmak mümkündür. Bunun için yine Ana Menü'deki SGK-HİTAP Toplu Veri Giriş Dosyaları Hazırlama programı kullanılır.

![](_page_40_Picture_31.jpeg)

![](_page_40_Picture_32.jpeg)